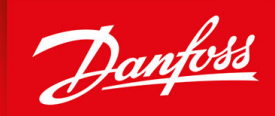

ENGINEERING<br>TOMORROW

**Installation Guide**

# **EtherNet/IP Card** VLT® Soft Starter MCD 600

Ō ñ  $\Omega$ O O **Ballion**  $\mathbb{H}^{\mathbb{C}}$ п  $\circ$  $\mathcal{D}$ anfoss  $1250<sub>n</sub>$  $\bullet$ Mens<br>Store VLT<sup>\*</sup><br>Soft Starter  $\overline{\phantom{a}}$  $\overline{0}$ î 0  $\mathcal{D}$ anfoss  $\textcircled{\small{1}}$ 579.  $\sim$ Menu<br>Store Danfoss  $\triangledown$  $129a$ 2020 Jun 02 **VLT** 16:43:47 Tuesday Soft Starter READY RUN TRIP LOCAL Back<br>Reset Ment<br>Store **vlt-drives.danfoss.com**

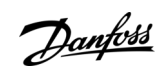

**Contents**

# **Contents**

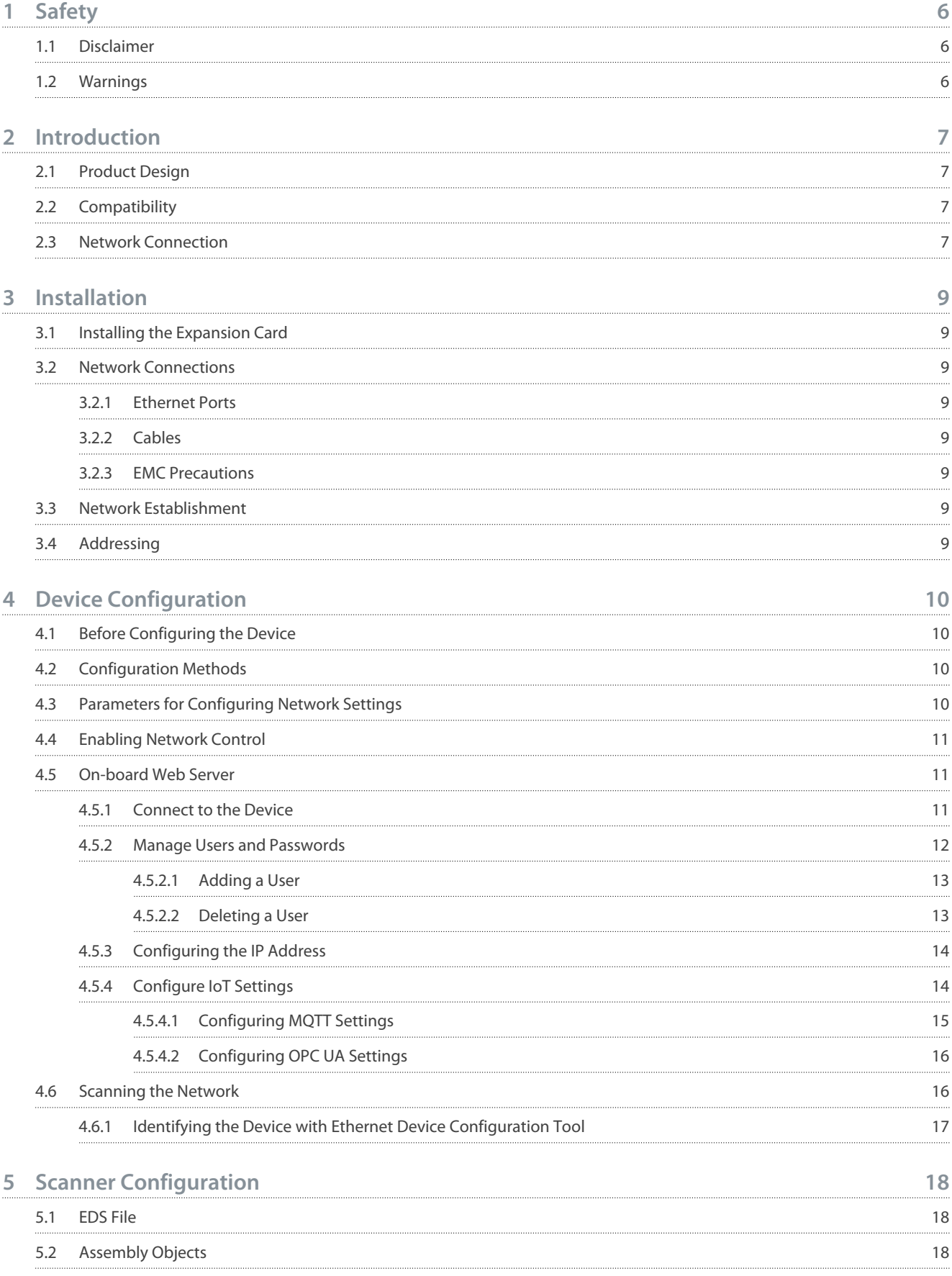

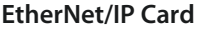

**Contents**

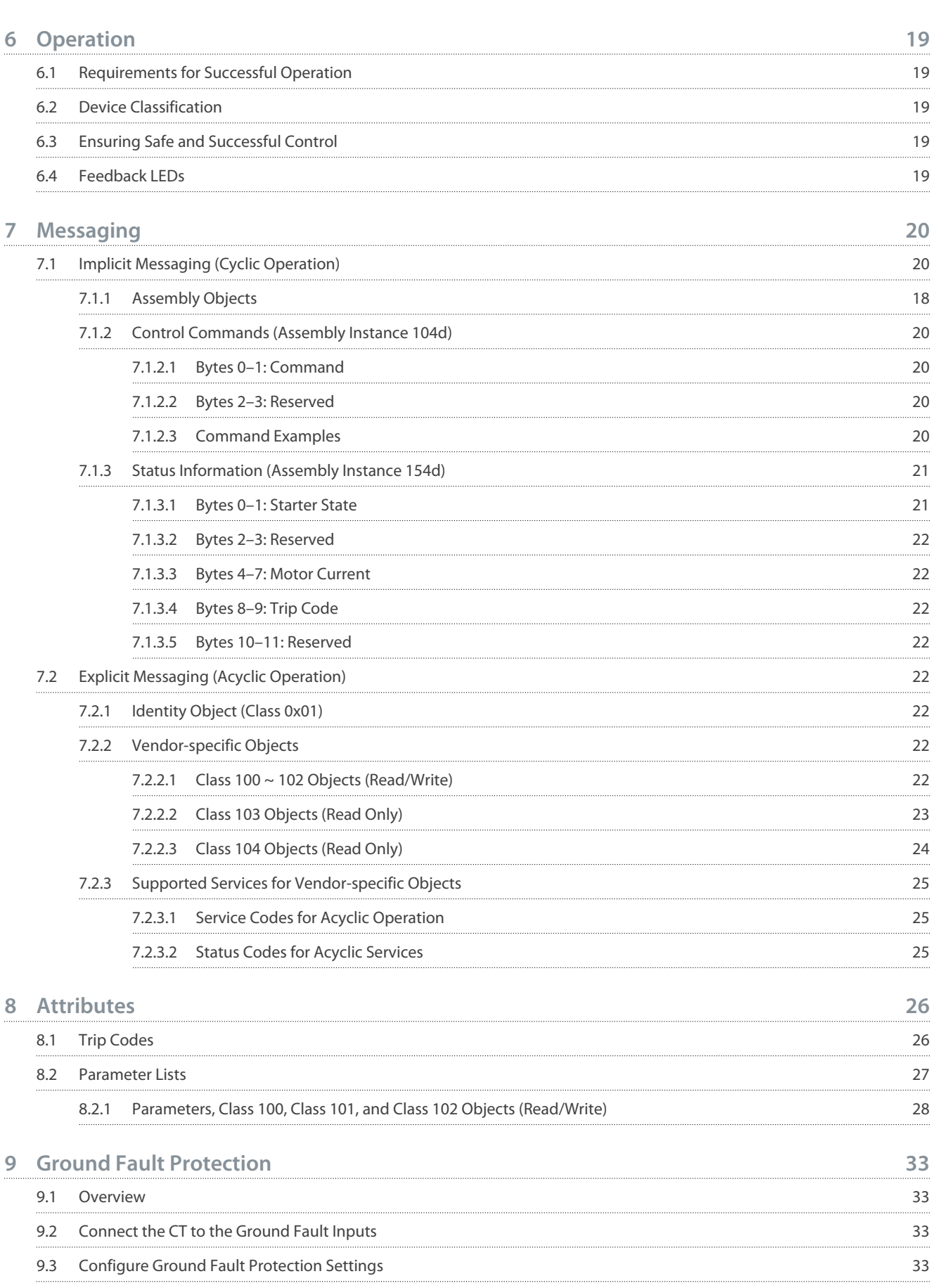

# **Contents**

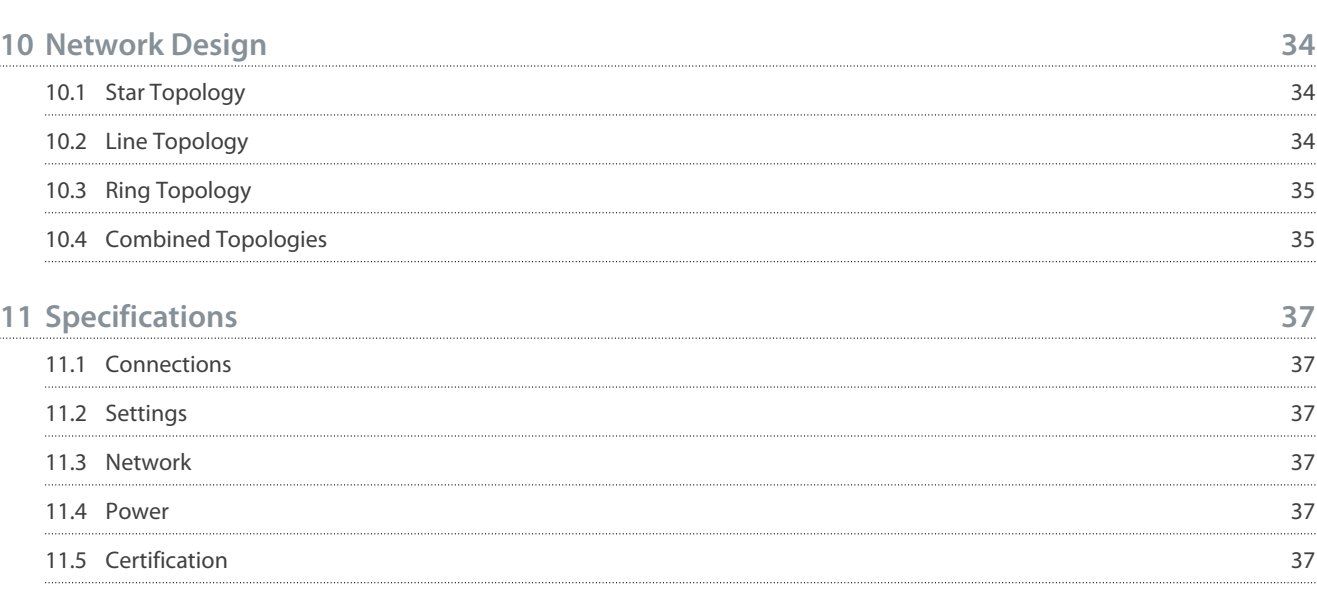

# Danfoss

# <span id="page-5-0"></span>**1 Safety**

# 1.1 Disclaimer

The examples and diagrams in this manual are included solely for illustrative purposes. The information contained in this manual is subject to change at any time and without prior notice. Responsibility or liability is never accepted for direct, indirect, or consequential damage resulting from the use or application of this equipment.

# 1.2 Warnings

# **W A R N I N G**

#### **SHOCK HAZARD**

Attaching or removing accessories while the soft starter is connected to mains voltage may cause personal injury.

- Before attaching or removing accessories, isolate the soft starter from mains voltage.

# **W A R N I N G**

#### **RISK OF PERSONAL INJURY AND EQUIPMENT DAMAGE**

Inserting foreign objects or touching the inside of the soft starter while the expansion port cover is open may endanger personnel and can damage the soft starter.

- Do not insert foreign objects in the soft starter with the port cover open.
- Do not touch the inside of the soft starter with the port cover open.

<u>Danfoss</u>

# <span id="page-6-0"></span>**2 Introduction**

#### 2.1 Product Design

The EtherNet/IP Card allows the soft starter to connect to an Ethernet network and be controlled or monitored using an Ethernet communication model.

Familiarity with Ethernet protocols and networks is required to operate the device successfully. For difficulties arising from using this device with 3<sup>rd</sup>-party products, including PLCs, scanners, and commissioning tools, contact the relevant supplier.

# 2.2 Compatibility

This communication expansion card is suitable for use with VLT® Soft Starter MCD 600.

The card is available in 2 versions:

- 175G0131: VLT® Soft Starter MCD 600 EtherNet/IP Card
- 175G0031: VLT® Soft Starter MCD 600 EtherNet/IP Card with Ground Fault Protection.

This manual is suitable for use with both versions.

This Installation Guide is intended for use with version 2.x of the VLT® Soft Starter MCD 600 EtherNet/IP Card. Version 1.x of the EtherNet/IP Card does not support custom users, TCP connection, or IoT operation.

# 2.3 Network Connection

#### **Table 1: Supported Protocols**

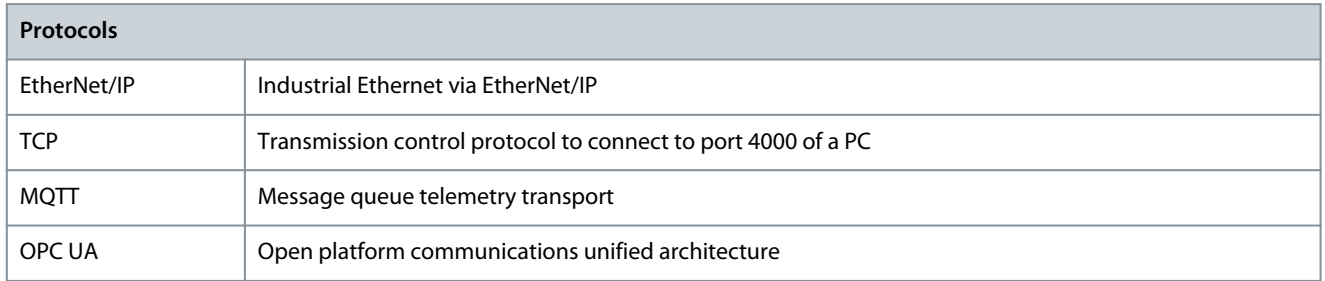

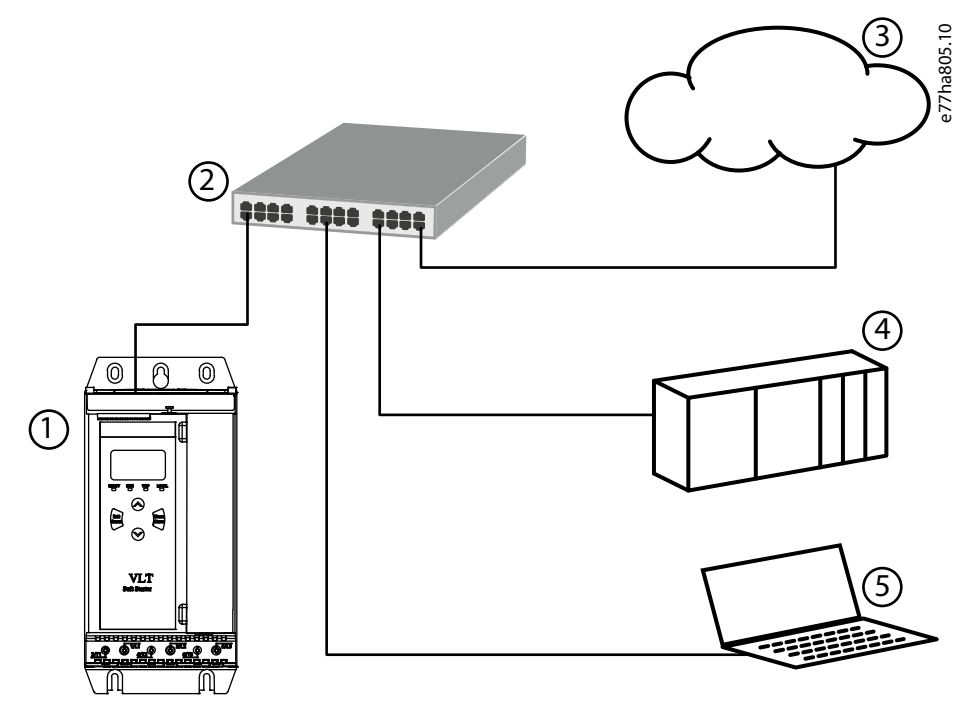

**Illustration 1: Overview of Network Connections**

#### **EtherNet/IP Card**

#### **Installation Guide**

Danfoss

### **Introduction**

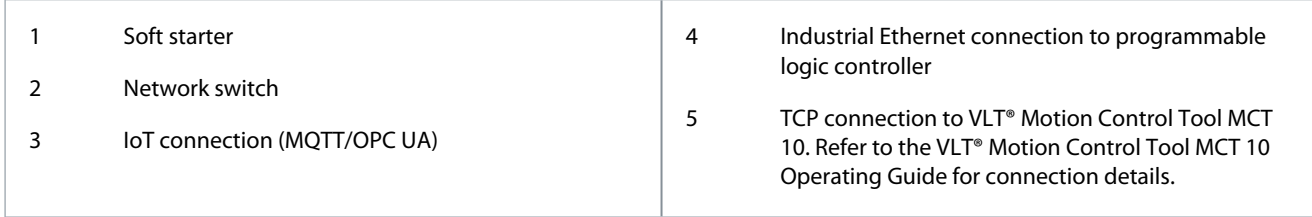

Danfoss

# <span id="page-8-0"></span>**3 Installation**

# 3.1 Installing the Expansion Card

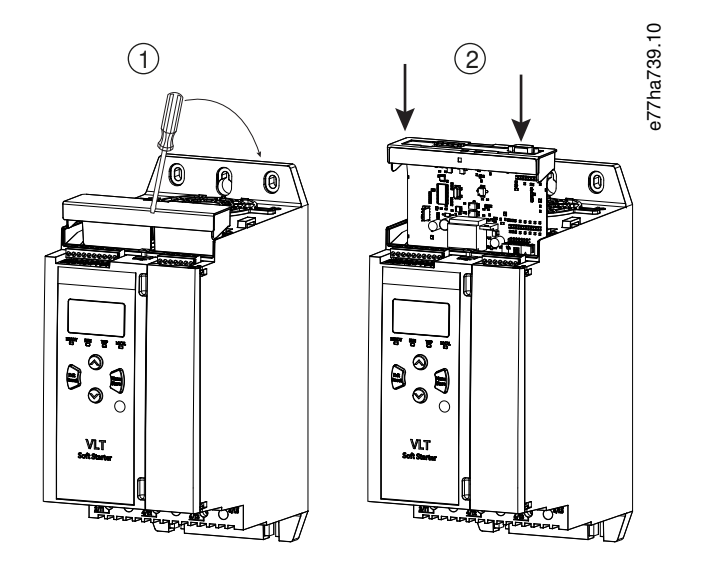

**Illustration 2: Installing the Expansion Card**

#### **Procedure**

- **1.** Push a small flat-bladed screwdriver into the slot in the center of the expansion port cover and ease the cover away from the soft starter.
- **2.** Align the card with the expansion port. Gently push the card along the guide rails until it clicks into the soft starter.

### 3.2 Network Connections

#### 3.2.1 Ethernet Ports

The device has 2 Ethernet ports. If only 1 connection is required, either port can be used.

#### 3.2.2 Cables

When connecting to the device, make sure that the cables are of 1 of the following categories:

- Category 5
- Category 5e
- Category 6
- Category 6e

#### 3.2.3 EMC Precautions

To minimize electromagnetic interference, Ethernet cables should be separated from motor and mains cables by 200 mm (7.9 in). If the Ethernet cable must cross motor or mains cables, the crossing should be at an angle of 90°.

#### 3.3 Network Establishment

The controller must establish communications directly with each device before the device can participate in the network.

#### 3.4 Addressing

Each device in a network is addressed using a MAC address and an IP address.

- The device can be assigned a static IP address during configuration or can be configured to accept a dynamic IP address (via DHCP).
- The MAC address is fixed within the device and is printed on a label on the front of the device.

<u> Danfoss</u>

# <span id="page-9-0"></span>**4 Device Configuration**

# 4.1 Before Configuring the Device

**N O T I C E**

The error LED flashes whenever the device is receiving power but is not connected to a network. The error LED will flash occasionally during the configuration process.

**N O T I C E**

At power-up, the communication card loads the IP address stored in the soft starter.

# 4.2 Configuration Methods

Network communication parameters for the communication card can be set via the soft starter or via the on-board web server.

- The card uses a static IP address by default. To enable DHCP addressing, set parameter 12-20 DHCP to Enable or change the setting via the on-board web server.
- The IP address can be set via the programmable parameters of the soft starter.
- The web server can configure the IP address and messaging settings for MQTT/OPC UA operation.

# 4.3 Parameters for Configuring Network Settings

Use parameters 12-8 to 12-21 to configure the network address. The parameters can be set via the Main Menu, via the Setup Tools, or by uploading a configuration file via USB Save & Load.

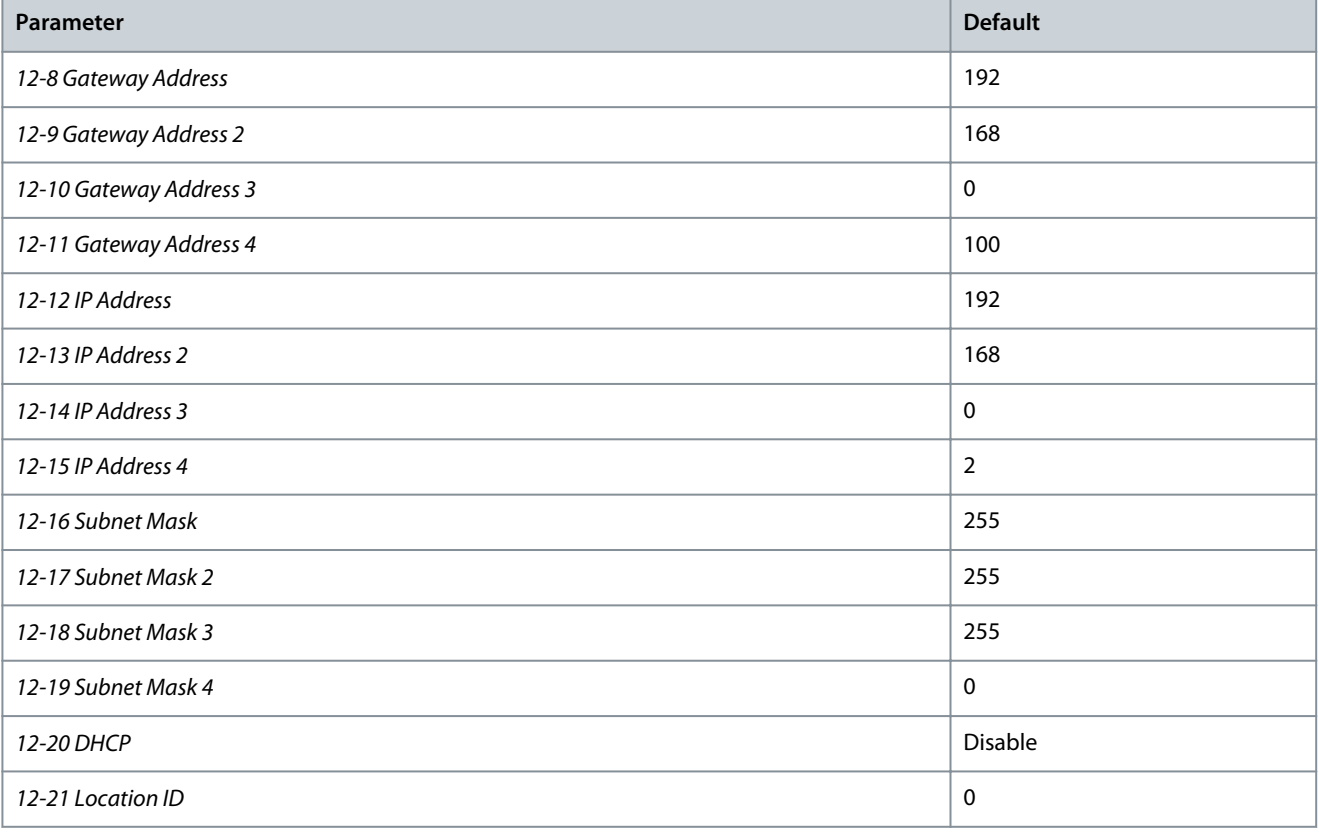

# <span id="page-10-0"></span>4.4 Enabling Network Control

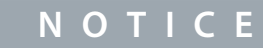

If the reset input is active, the soft starter does not operate. If a reset switch is not required, use parameter 7-9 Reset/Enable Logic to set the reset input to normally open or fit a link across terminals RESET, COM+ on the soft starter.

#### **Procedure**

**1.** Set parameter 1-1 Command Source to Network for the soft starter to accept commands from the EtherNet/IP Card.

### 4.5 On-board Web Server

#### 4.5.1 Connect to the Device

To configure settings using the on-board web server, the EtherNet/IP Card must be installed in a soft starter, control power must be available, and the option card and computer must both be connected to the Ethernet network.

The computer must use a fixed IP address (not DHCP) and the same subnet mask as the option card. The default IP address for the card is 192.168.0.2. The default subnet mask is 255.255.255.0.

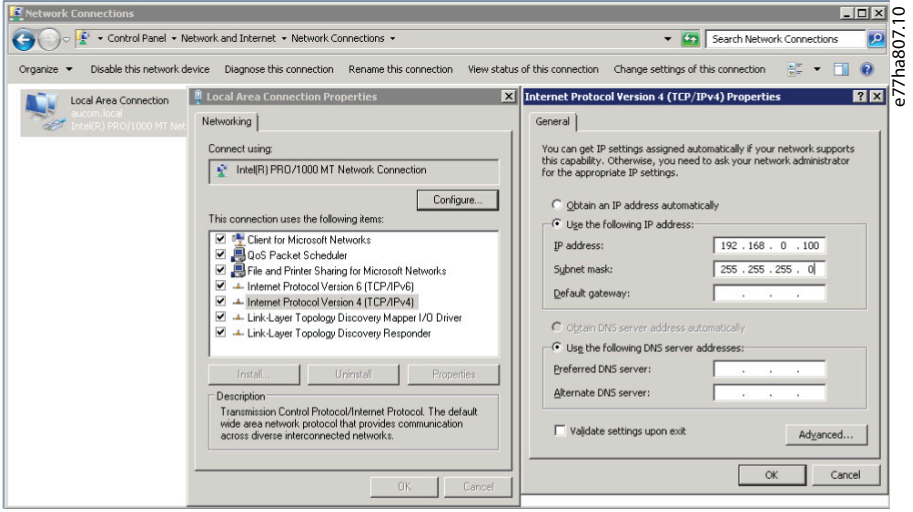

Once connected, the web server reports basic information about the card and the soft starter.

<u>Danfoss</u>

**Device Configuration**

<span id="page-11-0"></span>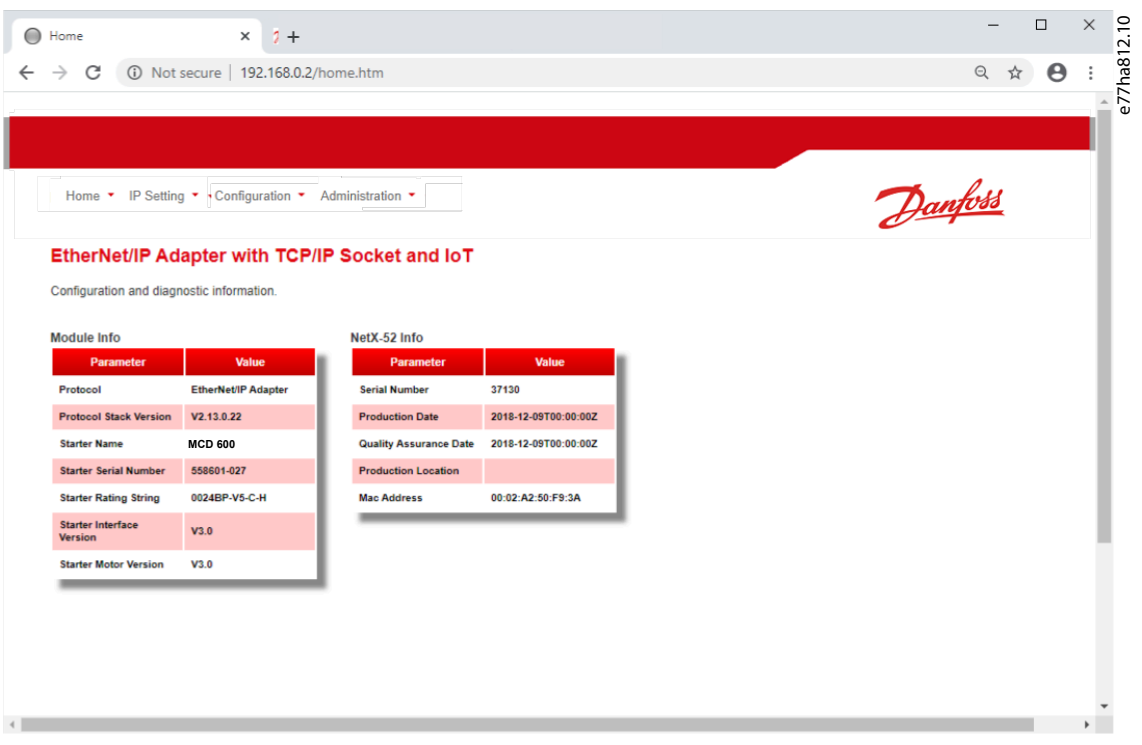

# 4.5.2 Manage Users and Passwords

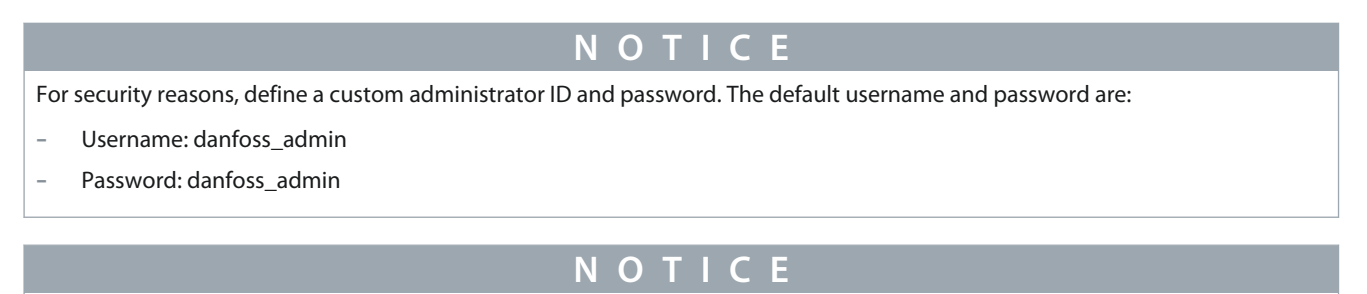

Version 1.x of the EtherNet/IP Card does not support custom users.

The EtherNet/IP Card supports multiple users and levels of privilege.

- Users can view the home screen and IP settings.
- Supervisors can view the home screen and IP settings, and they can change configuration settings.
- Administrators can view the home screen, change configuration settings, and add or delete users.

Danfoss

**Device Configuration**

# <span id="page-12-0"></span>4.5.2.1 Adding a User

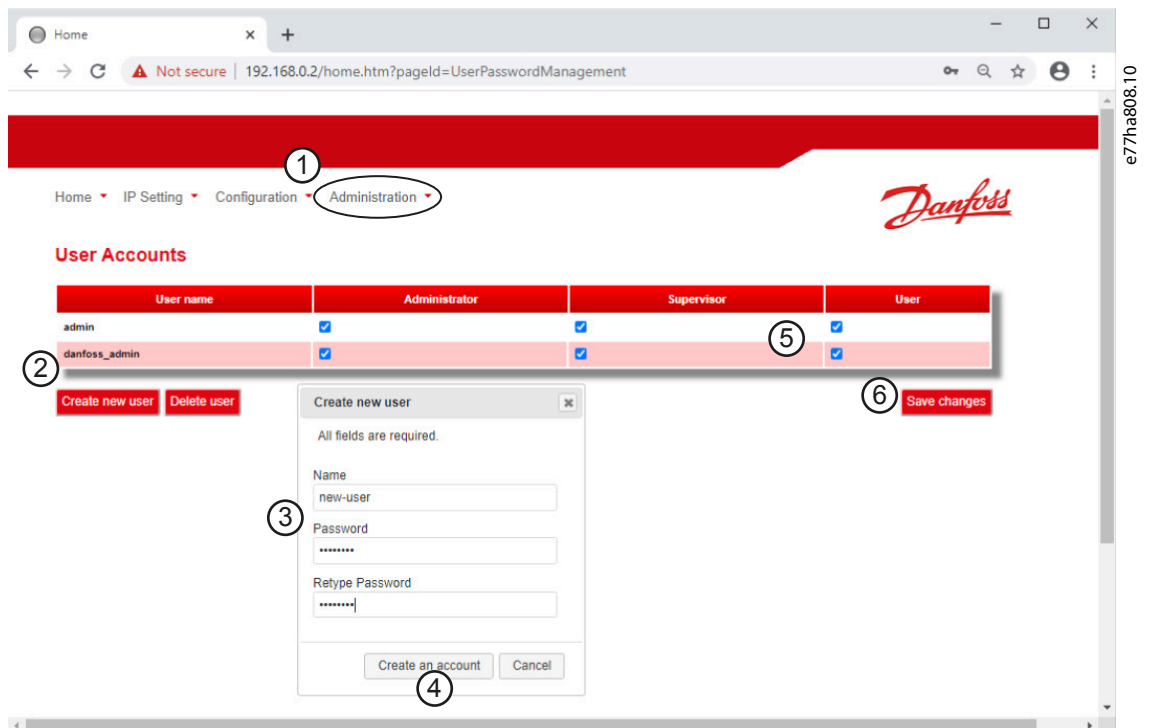

#### **Procedure**

- **1.** Connect to the web server and click Administration.
- **2.** Click Create new user.
- **3.** Enter the new username and password.
- **4.** Click Create an account.
- **5.** Set privileges (user, supervisor, administrator) as appropriate.
- **6.** Click Save changes.

# 4.5.2.2 Deleting a User

### **Procedure**

- **1.** Connect to the web server and click Administration.
- **2.** Select the required entry in the user list and click Delete.
- **3.** Click Delete again to confirm the action.

<u>Danfoss</u>

**Device Configuration**

# <span id="page-13-0"></span>4.5.3 Configuring the IP Address

**N O T I C E** For version 1.x of the EtherNet/IP Card, changes made via the web server are not stored in the soft starter and will be lost when control power is cycled.  $\Box$  $\overline{\phantom{0}}$  $\times$ e77ha806.10  $\times$   $+$  $\bigcirc$  Home  $\leftarrow$   $\rightarrow$   $\mathbf{C}$   $\odot$  Not secure | 192.168.0.2/home.htm?pageId=IPSetting Q ☆  $\boldsymbol{\Theta}$ 

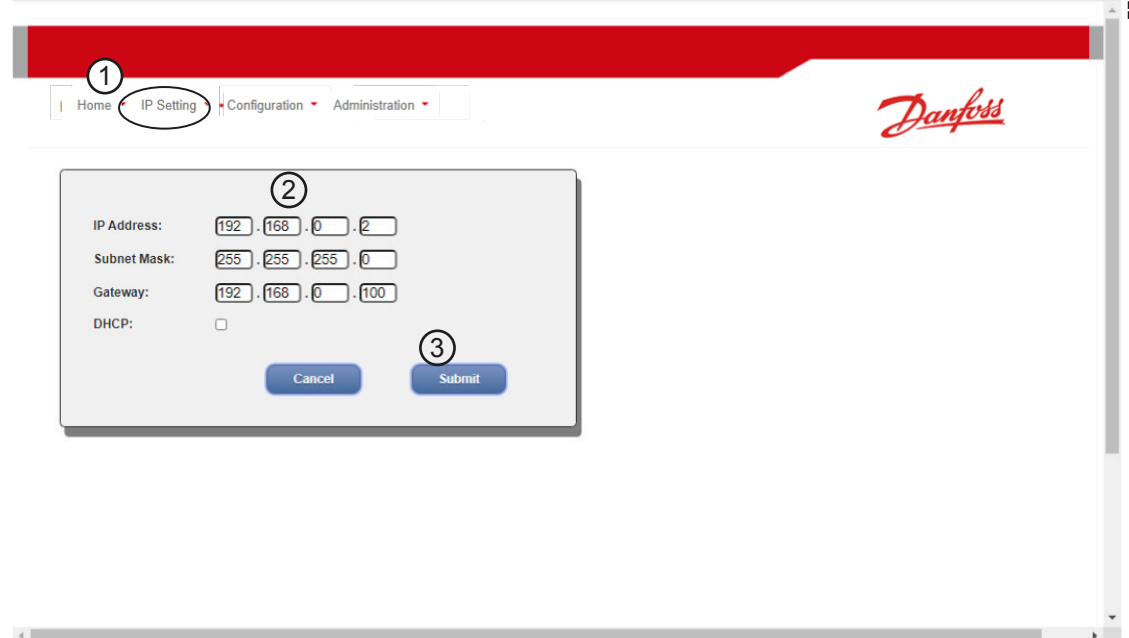

#### **Procedure**

- **1.** Connect to the web server and click IP Setting.
- **2.** Edit settings as required. To enable DHCP addressing, tick the DHCP checkbox.
- **3.** Click Submit to send the new settings to the device.

# 4.5.4 Configure IoT Settings

The EtherNet/IP Card supports soft starter status monitoring via IoT. The card cannot control or program the soft starter.

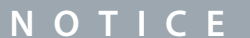

Version 1.x of the EtherNet/IP Card does not support IoT operation.

Danfoss

# <span id="page-14-0"></span>4.5.4.1 Configuring MQTT Settings

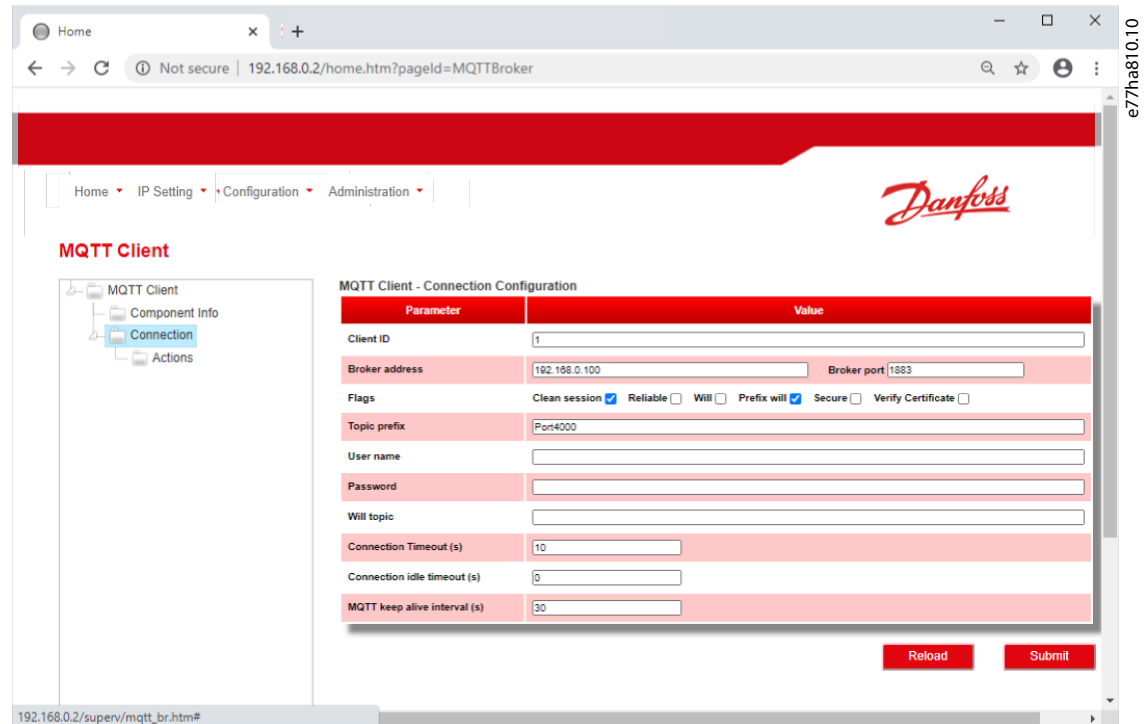

**Procedure**

- **1.** Connect to the web server and click Configuration.
- **2.** Select MQTT Client.
- **3.** Tick the Enable checkbox to enable MQTT client operation.

The MQTT client is enabled by default.

- **4.** Click Connection and configure the settings as required.
- **5.** Click Connections⇒Actions to select which information the card should publish.
- **6.** Click Submit to save all settings in the card.

# <span id="page-15-0"></span>4.5.4.2 Configuring OPC UA Settings

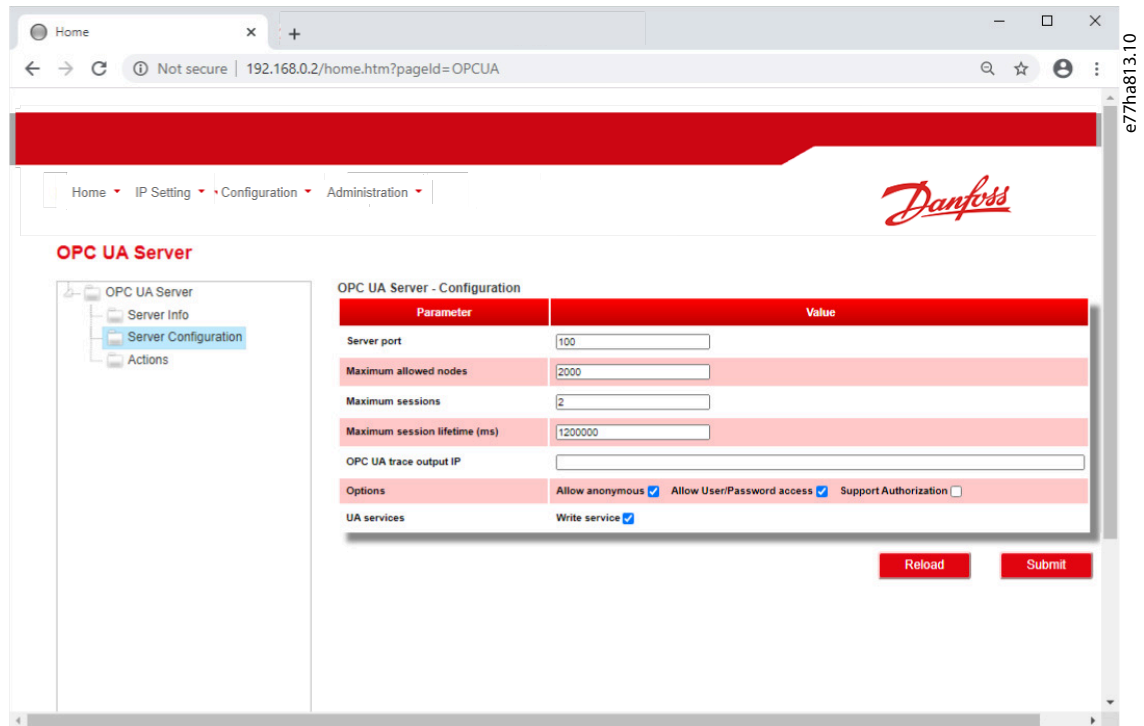

#### **Procedure**

- **1.** Connect to the web server and click Configuration.
- **2.** Select OPC UA Server.
- **3.** Tick the Enable checkbox to enable OPC UA client operation.

The OPC UA client is enabled by default.

- **4.** Click Server Configuration and configure the settings as required.
- **5.** Select Actions to select the actions for different object instances.
- **6.** Click Submit to save all settings in the card.

#### 4.6 Scanning the Network

If there is no connection to the web server and the soft starter cannot be accessed physically, use the Ethernet Device Configuration Tool to scan the network and identify the device. Changes made via the Ethernet Device Configuration Tool cannot be stored permanently in the device and will be lost when the control power is cycled.

Download the Ethernet Device Configuration Tool from [www.danfoss.com](http://drives.danfoss.com/services/pc-tools) under the sections Service and Support/Downloads.

# **N O T I C E**

If the PC has a firewall enabled, add the tool to the list of authorized programs.

П

Danfoss

# <span id="page-16-0"></span>4.6.1 Identifying the Device with Ethernet Device Configuration Tool

**Procedure**

- **1.** Start the Ethernet Device Configuration Tool.
- **2.** Click Search Devices.

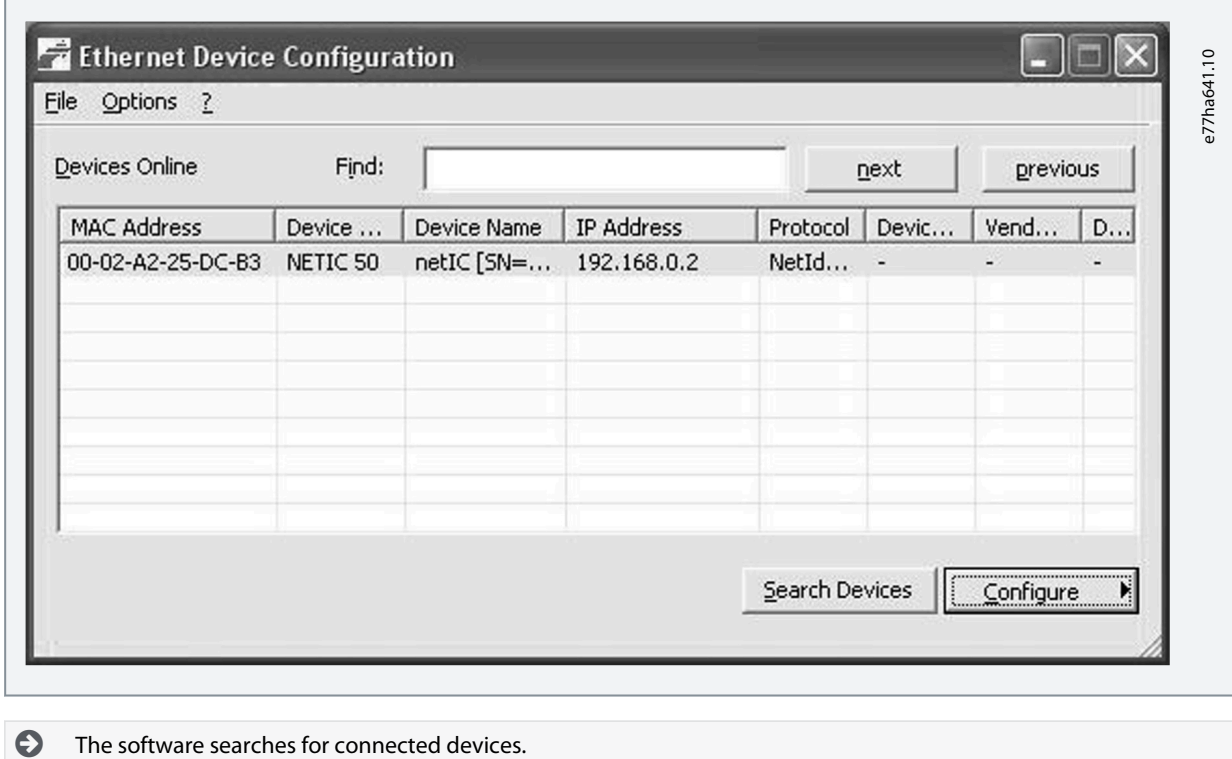

**3.** Use the IP address to connect to the device via the web server.

Danfoss

# <span id="page-17-0"></span>**5 Scanner Configuration**

### 5.1 EDS File

An EDS file containing all required attributes of the device is available from the supplier. Once the EDS file has been located, the individual device must be defined. The device supports 2 assembly objects.

# 5.2 Assembly Objects

#### **Table 2: Supported Assembly Objects**

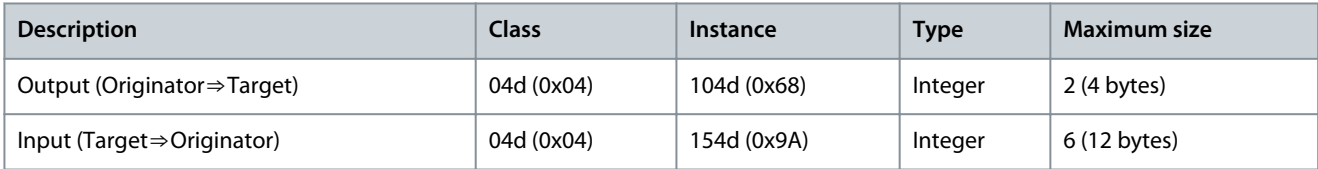

<u>Danfoss</u>

# <span id="page-18-0"></span>**6 Operation**

### 6.1 Requirements for Successful Operation

The EtherNet/IP Card is conformance-tested to ODVA. For successful operation, the scanner must also support all functions and interfaces described in this manual.

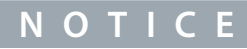

The available features and parameter details may vary according to the model and software version of the soft starter. Refer to the VLT® Soft Starter MCD 600 Operating Guide for details of parameters and supported features.

# 6.2 Device Classification

The EtherNet/IP Card is an I/O adapter and must be managed by an I/O scanner over Ethernet. The EtherNet/IP Card supports both implicit (cyclic) and explicit (acyclic) messaging.

# 6.3 Ensuring Safe and Successful Control

Data written to the device remains in its registers until the data is overwritten or the device is reinitialized. If the soft starter is controlled via parameter 7-1 Command Override or is disabled via the reset input (terminals RESET, COM+), fieldbus commands should be cleared from the registers. If a command is not cleared, it is re-sent to the soft starter once fieldbus control resumes.

### 6.4 Feedback LEDs

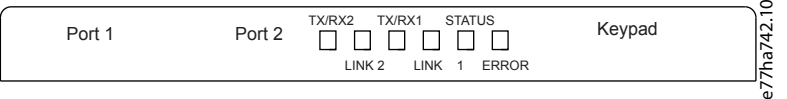

#### **Table 3: LED Descriptions**

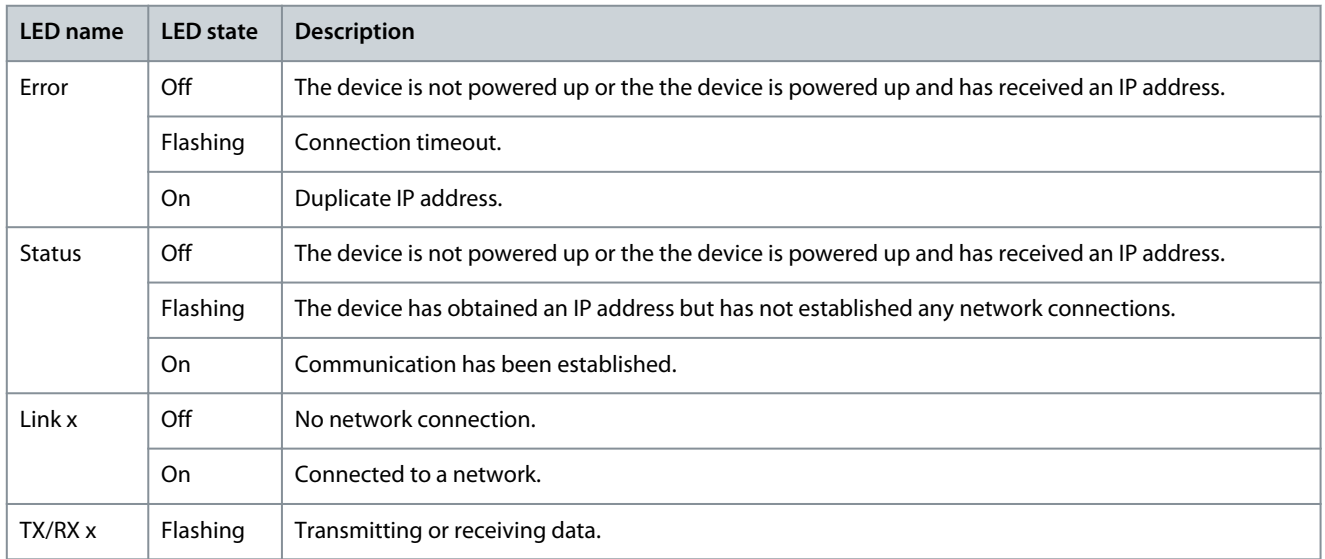

Danfoss

# <span id="page-19-0"></span>**7 Messaging**

# 7.1 Implicit Messaging (Cyclic Operation)

This section lists the requirements related to cyclic (implicit messaging) services for the EtherNet/IP Card. The minimum cyclic interval is 1 ms. All data is in little endian format.

# 7.1.1 Assembly Objects

#### **Table 4: Supported Assembly Objects**

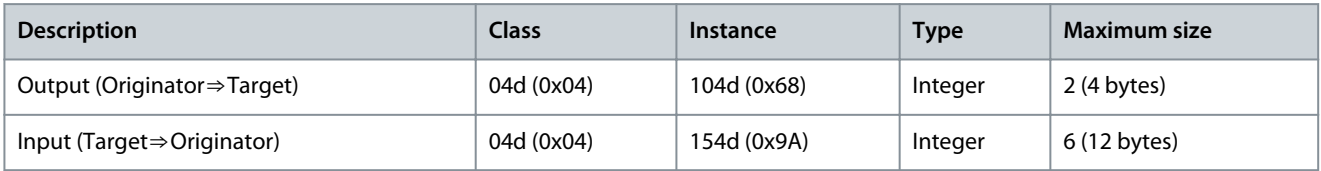

### 7.1.2 Control Commands (Assembly Instance 104d)

To send control data from the scanner to the soft starter, use assembly class 04d (0x04), assembly instance 104d (0x68), attribute 03d (0x03).

### 7.1.2.1 Bytes 0–1: Command

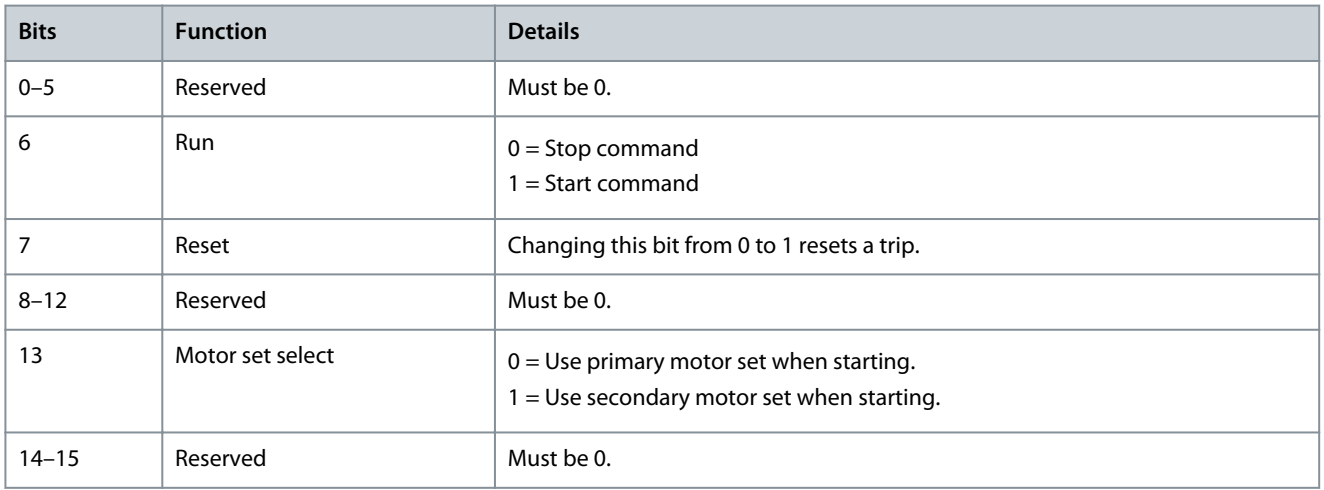

### 7.1.2.2 Bytes 2–3: Reserved

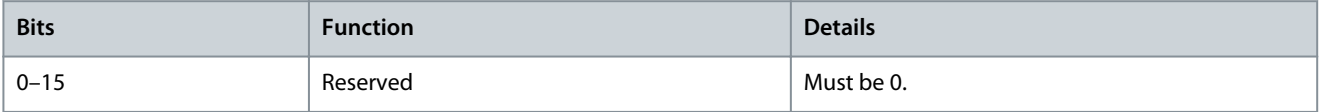

### 7.1.2.3 Command Examples

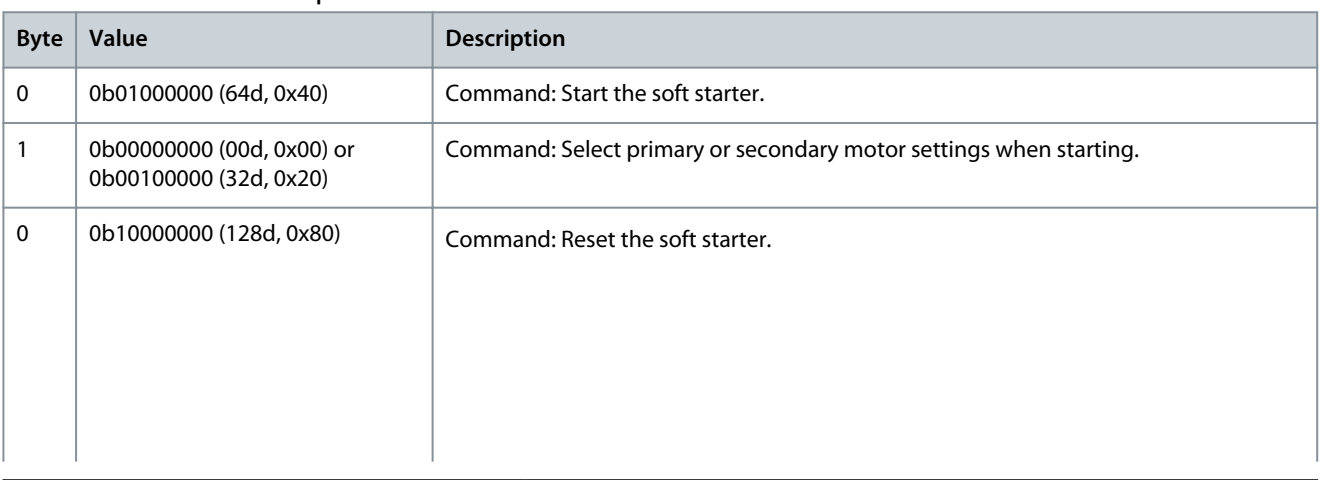

**Messaging**

Danfoss

<span id="page-20-0"></span>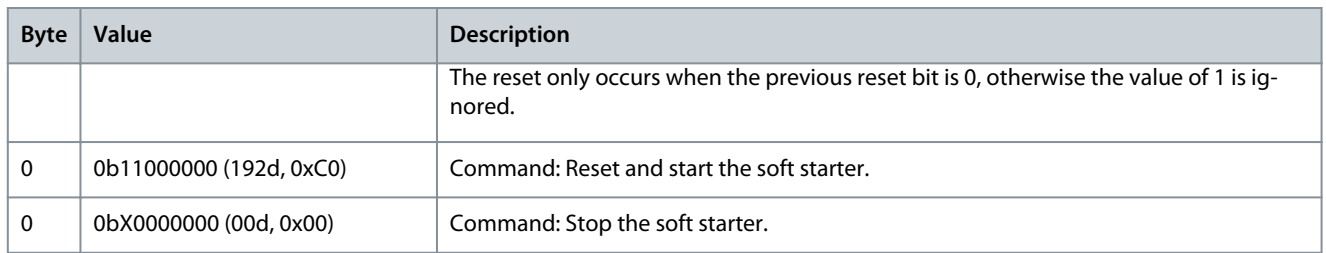

# 7.1.3 Status Information (Assembly Instance 154d)

To retrieve status data from the soft starter, use assembly class 04d (0x04), assembly instance 154d (0x9A), attribute 03d (0x03).

# 7.1.3.1 Bytes 0–1: Starter State

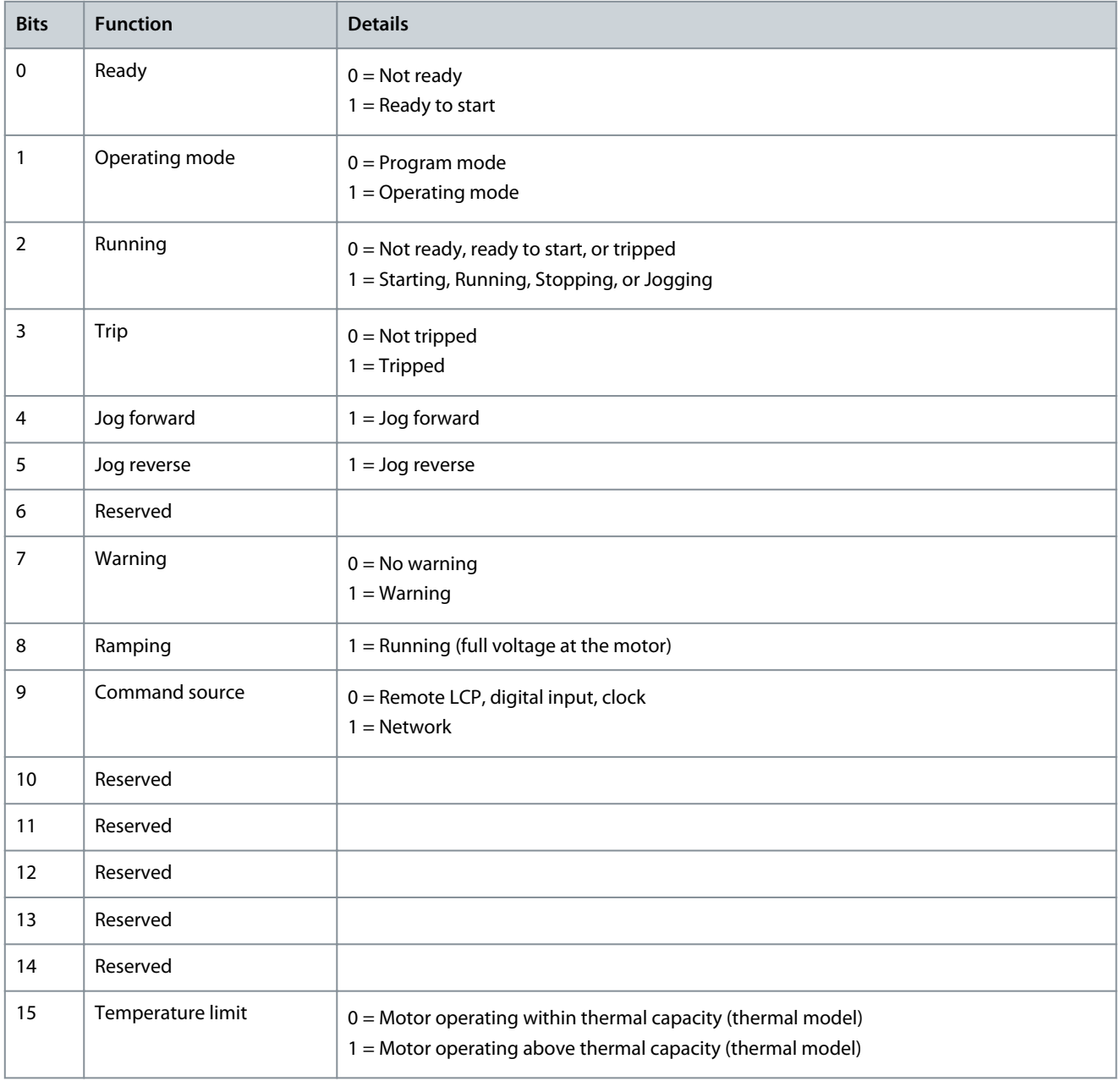

Danfoss

### <span id="page-21-0"></span>7.1.3.2 Bytes 2–3: Reserved

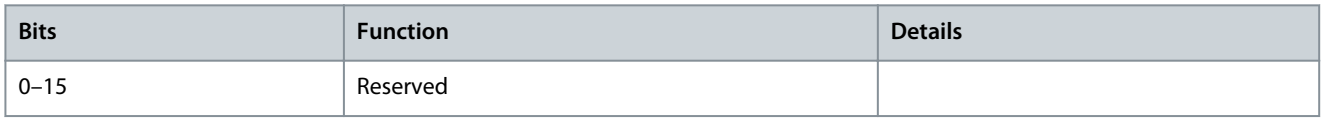

#### 7.1.3.3 Bytes 4–7: Motor Current

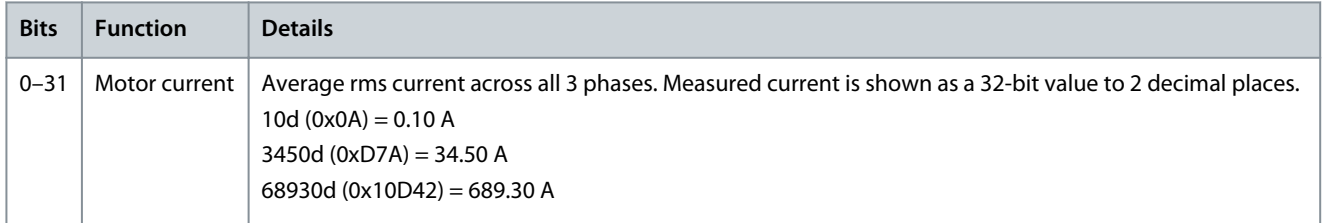

# 7.1.3.4 Bytes 8–9: Trip Code

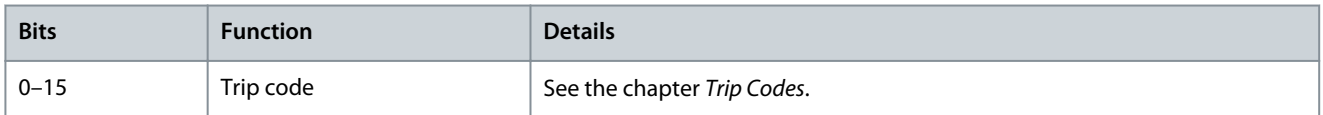

### 7.1.3.5 Bytes 10–11: Reserved

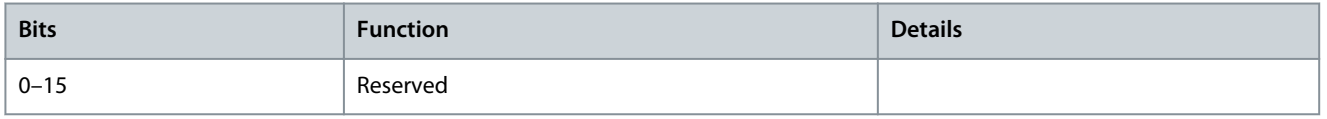

# 7.2 Explicit Messaging (Acyclic Operation)

This section provides information on objects, instances, attributes, and services for acyclic operation (explicit messaging). All data is in little endian format.

### 7.2.1 Identity Object (Class 0x01)

#### **Table 5: Supported Attributes for Identity Objects**

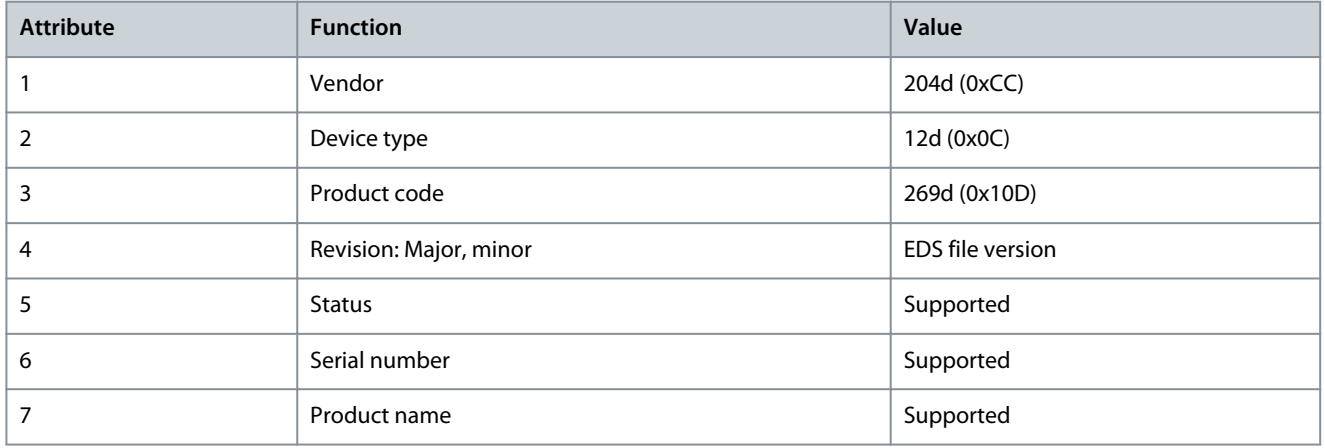

# 7.2.2 Vendor-specific Objects

The EtherNet/IP Card supports vendor-specific classes 100, 101, 102, 103, and 104.

# 7.2.2.1 Class 100 ~ 102 Objects (Read/Write)

Class 100 ~ 102 objects allow parameter values to be read from and written to the soft starter.

- Class 100d (0x64): Parameters 1–99
- Class 101d (0x65): Parameters 100–199
- Class 102d (0x66): Parameters 200~299

Danfoss

<span id="page-22-0"></span>See the chapter Parameter Lists for more details.

### 7.2.2.2 Class 103 Objects (Read Only)

Class 103d (0x67) allows soft starter state information to be read from the soft starter.

**N O T I C E**

For models MCD6-0063B and smaller, current reported via communications is 10 times greater than the actual value shown on the LCP.

#### **Table 6: Objects to be Read from the Soft Starter**

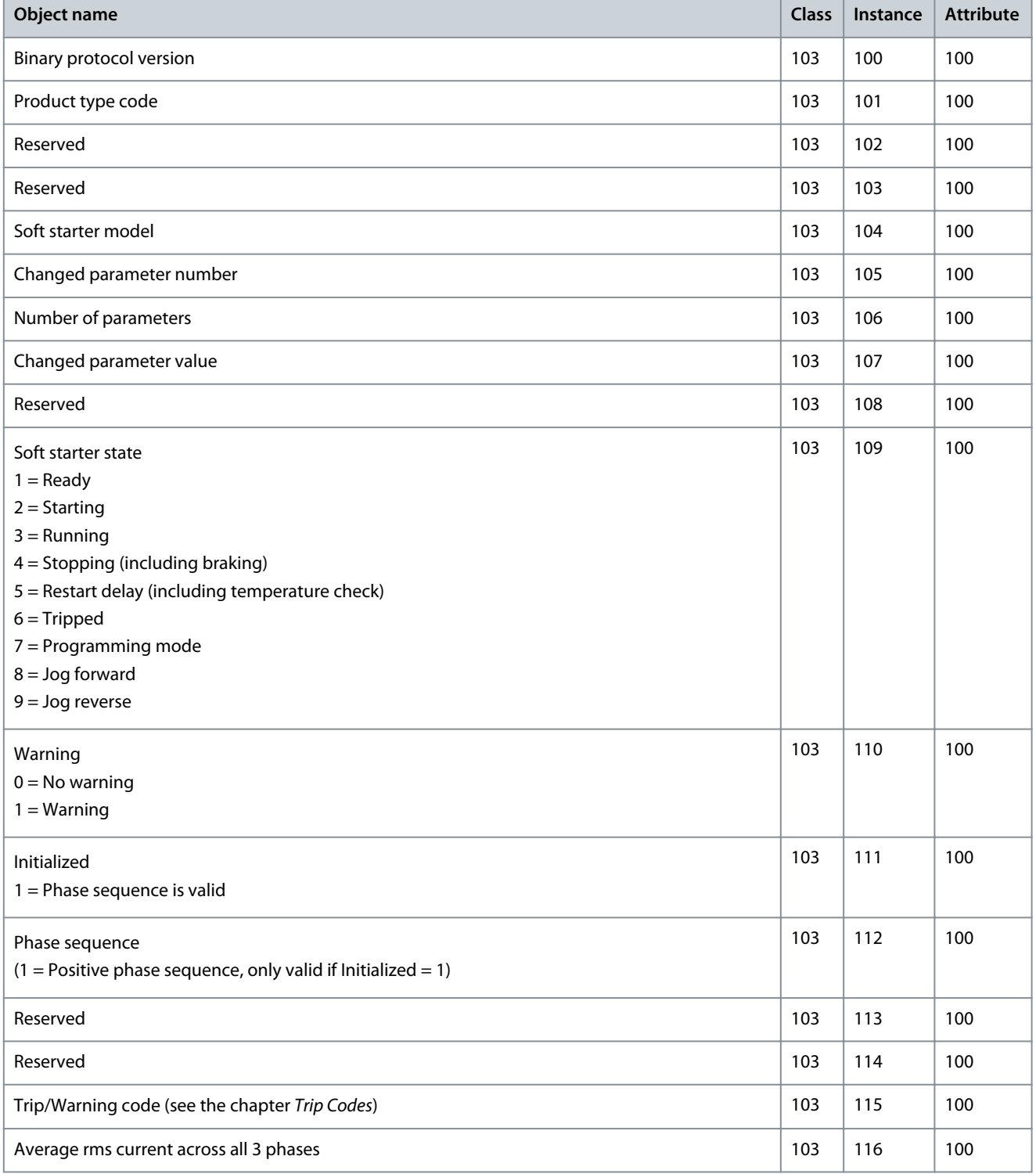

#### <span id="page-23-0"></span>**EtherNet/IP Card**

#### **Installation Guide**

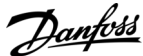

#### **Messaging**

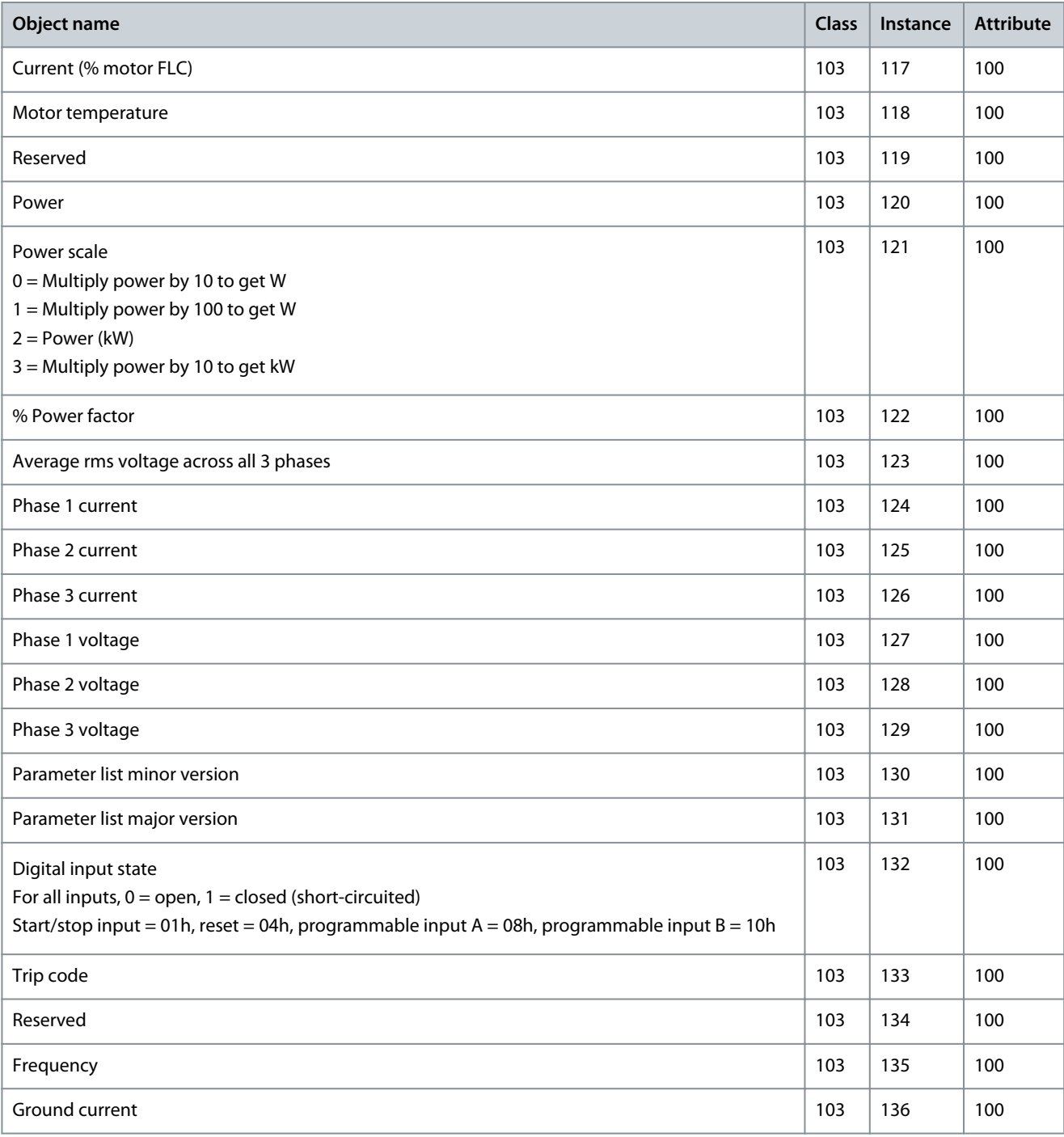

**N O T I C E**

The reset input is normally closed by default. If parameter 7-9 Reset/Enable Logic is set to normally open, the reported state is inverted  $(0 = closed, 1 = open)$ .

# 7.2.2.3 Class 104 Objects (Read Only)

Class 104d (0x68) allows extended information to be read from the soft starter.

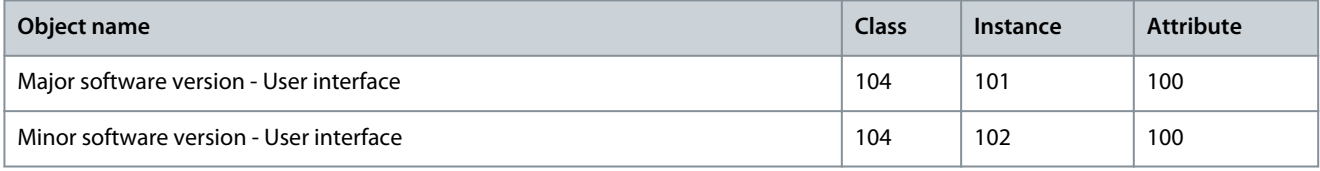

Danfoss

<span id="page-24-0"></span>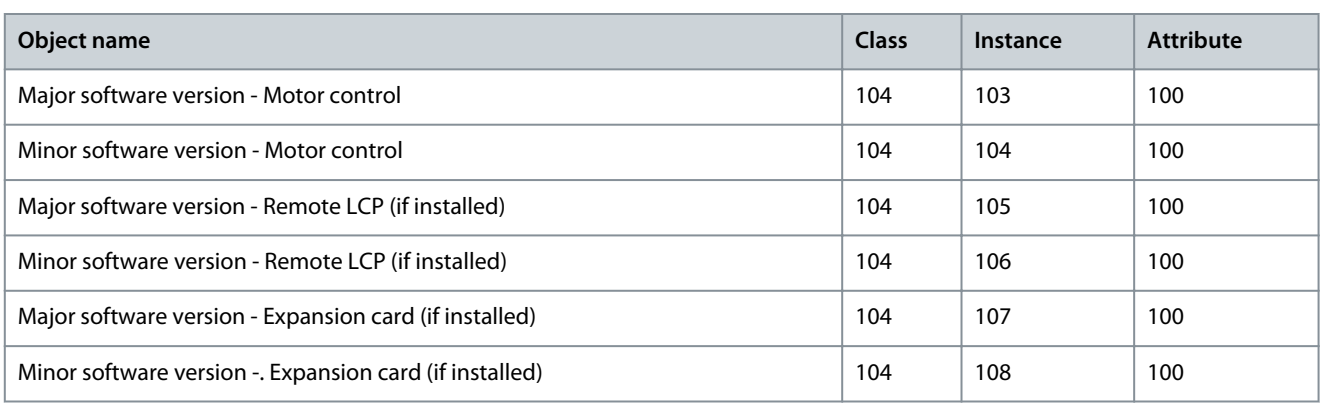

# 7.2.3 Supported Services for Vendor-specific Objects

This section describes the operational instructions to carry out acyclic services on class objects 100, 101, 102, 103, and 104.

# 7.2.3.1 Service Codes for Acyclic Operation

#### **Table 7: Supported Services for Vendor-specific Objects**

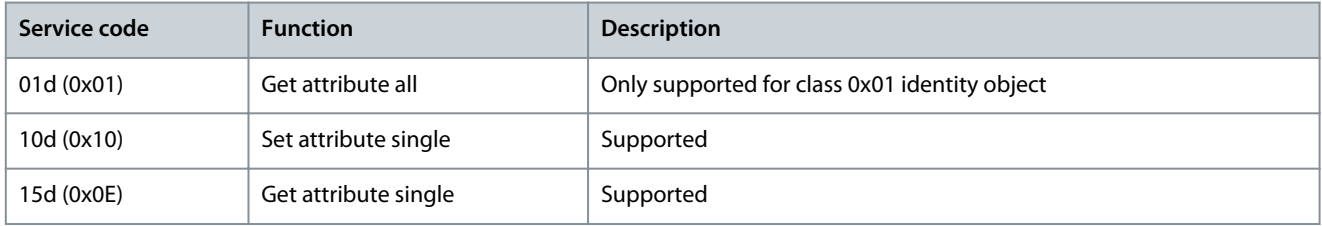

# 7.2.3.2 Status Codes for Acyclic Services

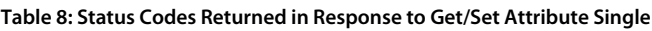

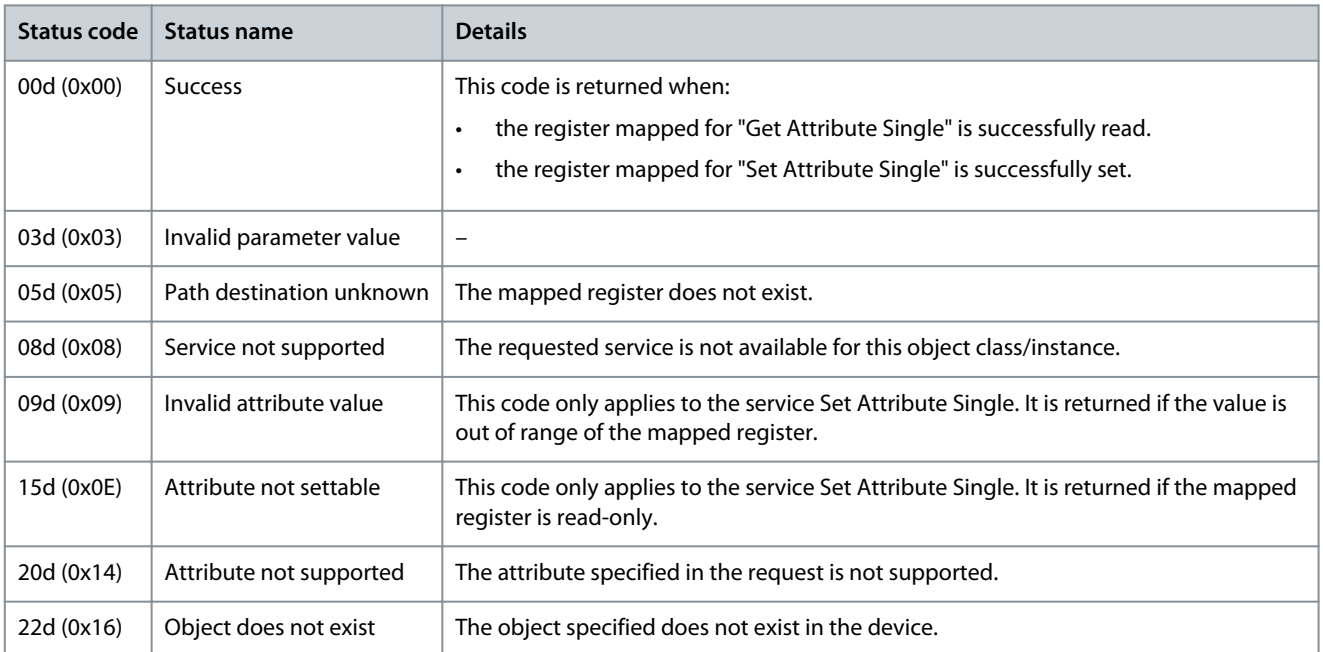

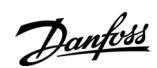

**Attributes**

# <span id="page-25-0"></span>**8 Attributes**

# 8.1 Trip Codes

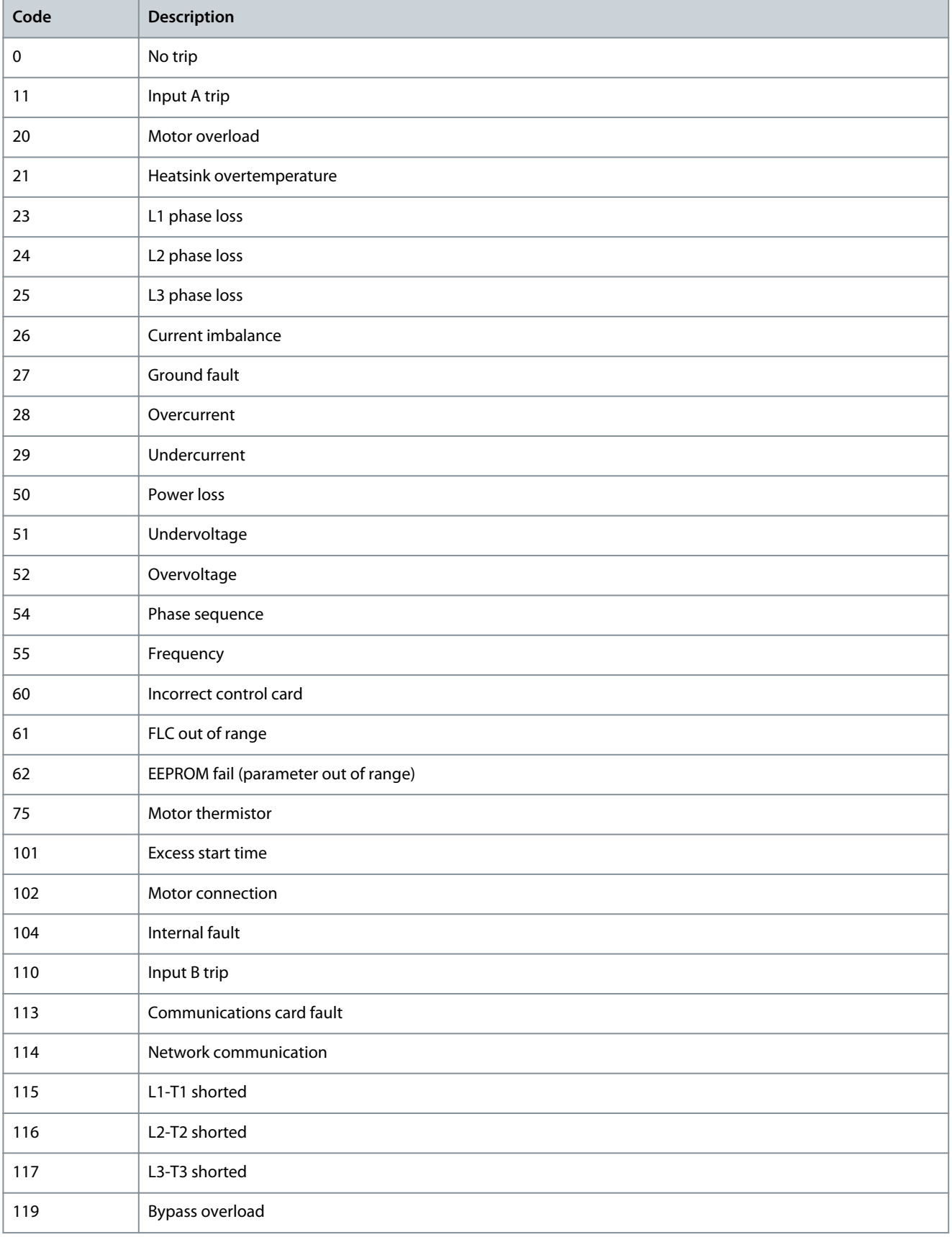

**Attributes**

<span id="page-26-0"></span>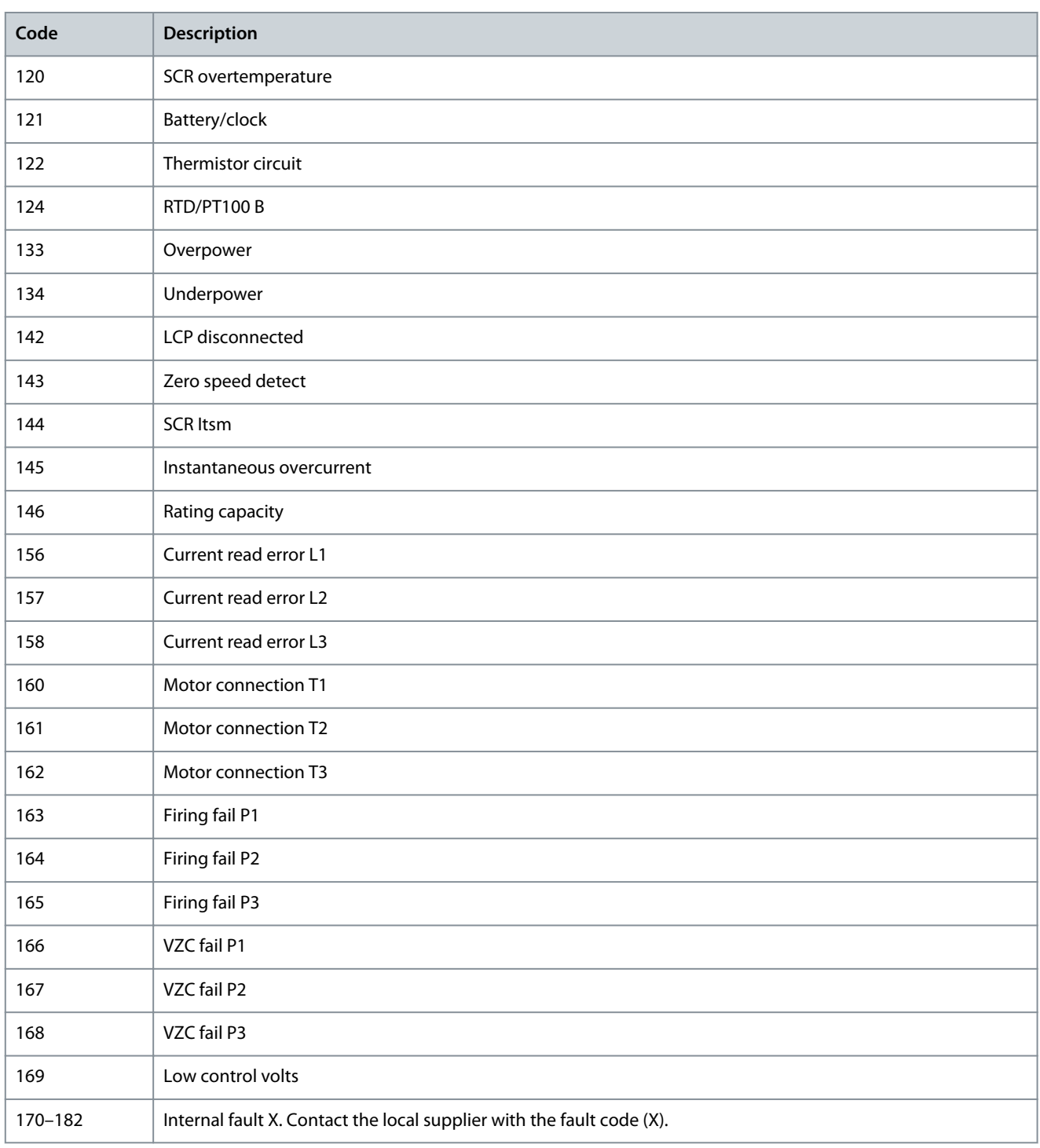

# 8.2 Parameter Lists

# **N O T I C E**

These parameter lists are for parameter list version 3.x. To check the parameter list version, read class 103d, instance 131, attribute 100.

For other parameter list versions, refer to the soft starter Operating Guide or contact the local supplier for assistance.

Danfoss

# **Attributes**

# **N O T I C E**

<span id="page-27-0"></span>The numbering of parameter options via communications starts at 0. For Phase Sequence,  $0 = Any sequence$ ,  $1 = Positive only$ ,  $2$ = Negative only.

# 8.2.1 Parameters, Class 100, Class 101, and Class 102 Objects (Read/Write)

#### **Table 9: Objects with Class, Instance, and Attribute (Read/Write)**

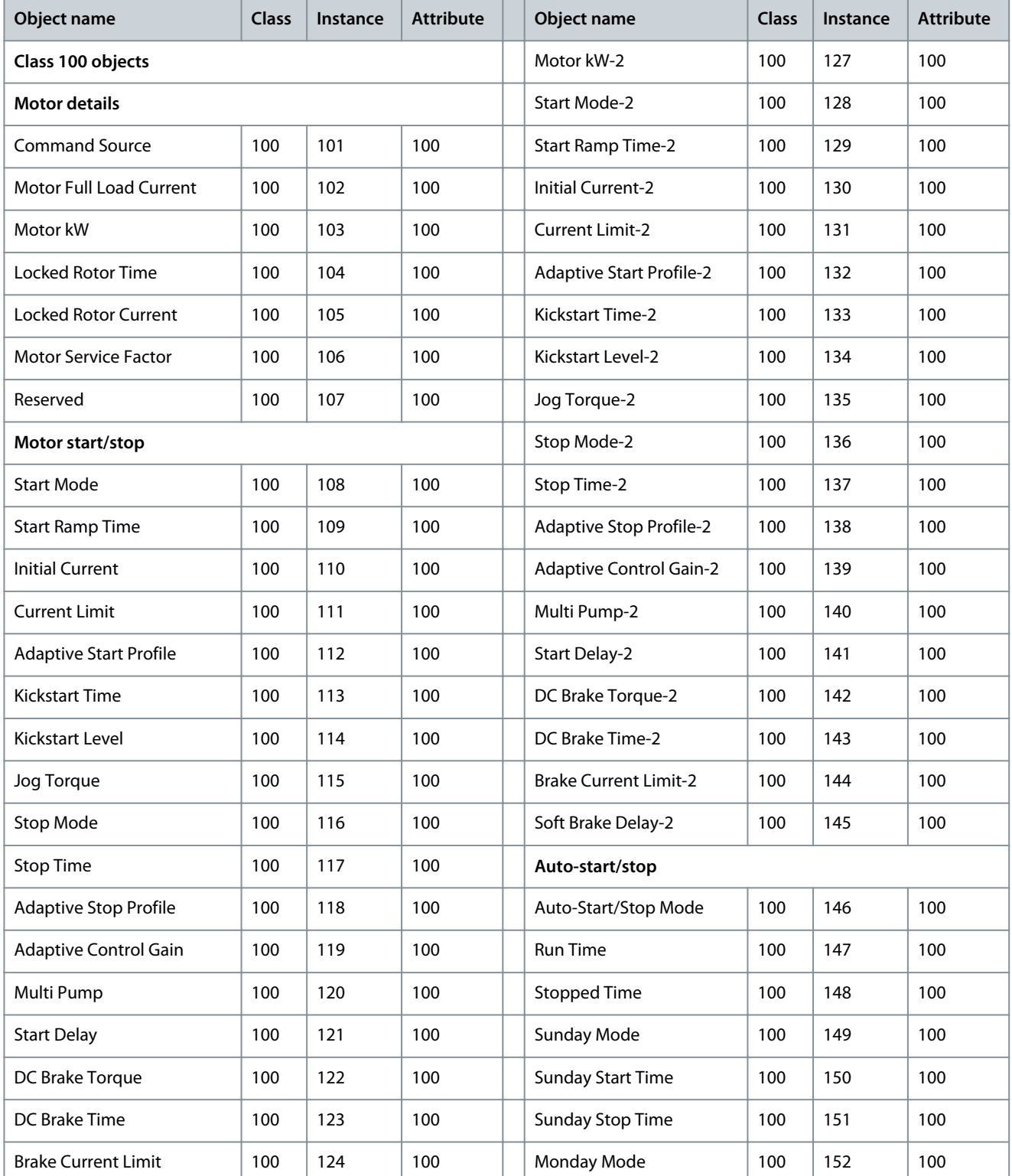

Danfoss

#### **Attributes**

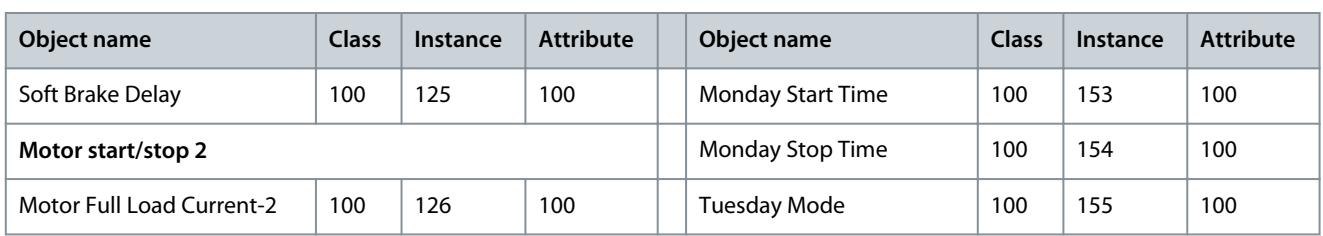

#### **Table 10: Objects with Class, Instance, and Attribute (Read/Write) - Continued**

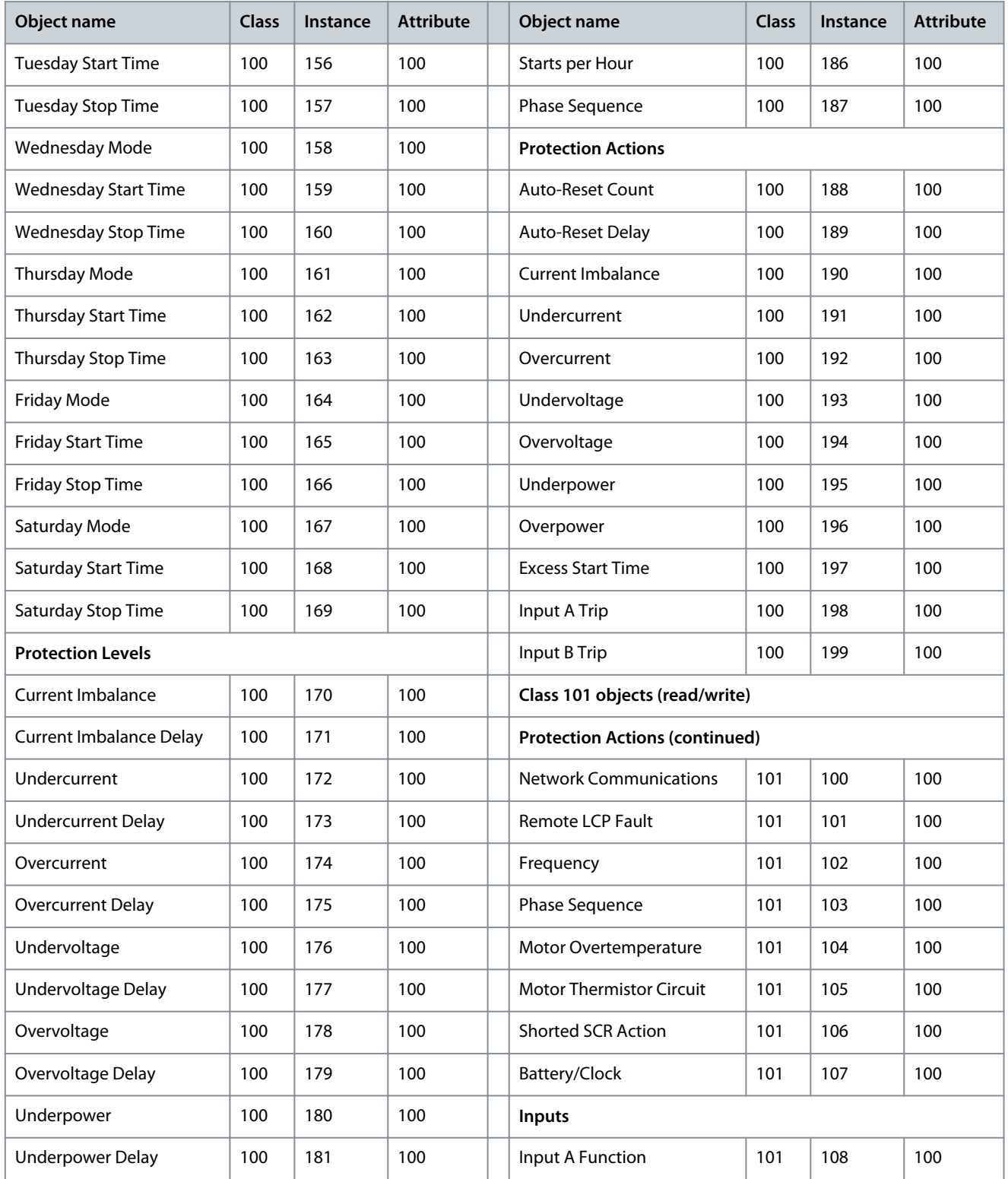

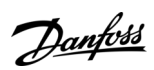

# **Attributes**

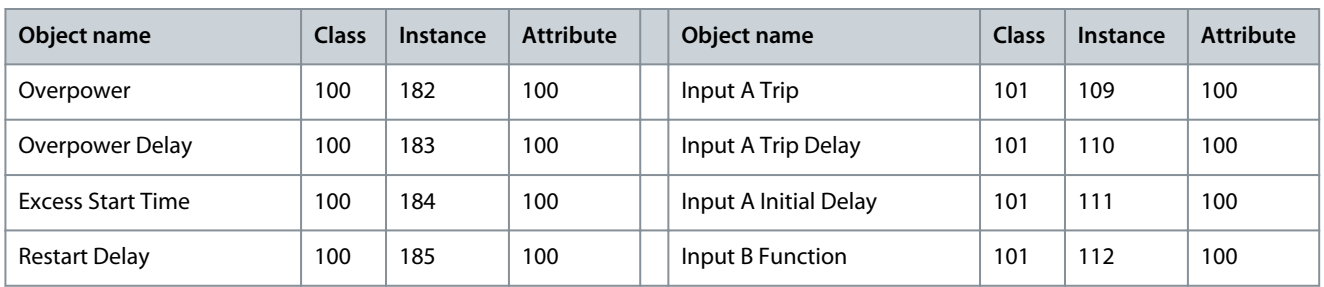

#### **Table 11: Objects with Class, Instance, and Attribute (Read/Write) - Continued**

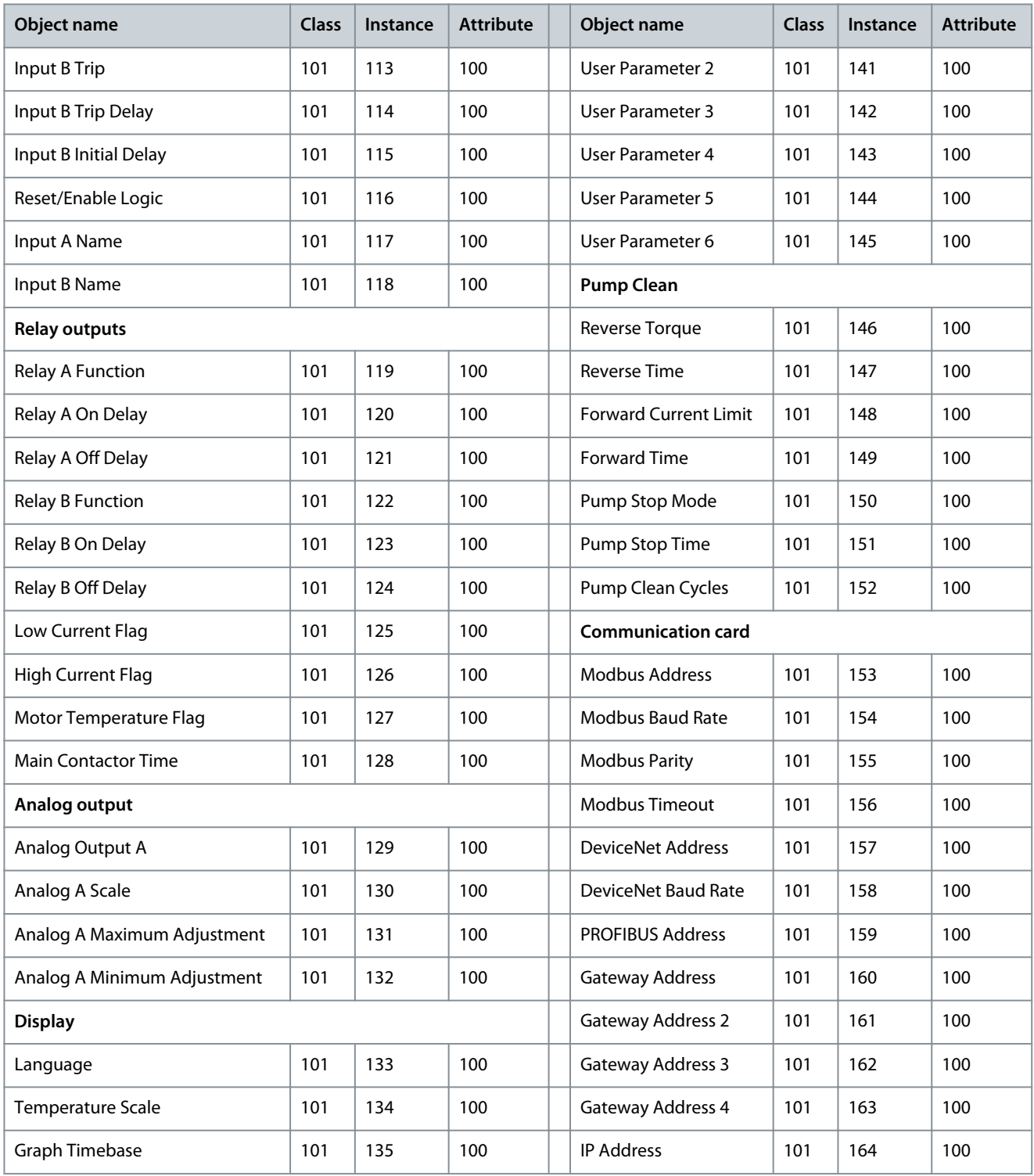

Danfoss

### **Attributes**

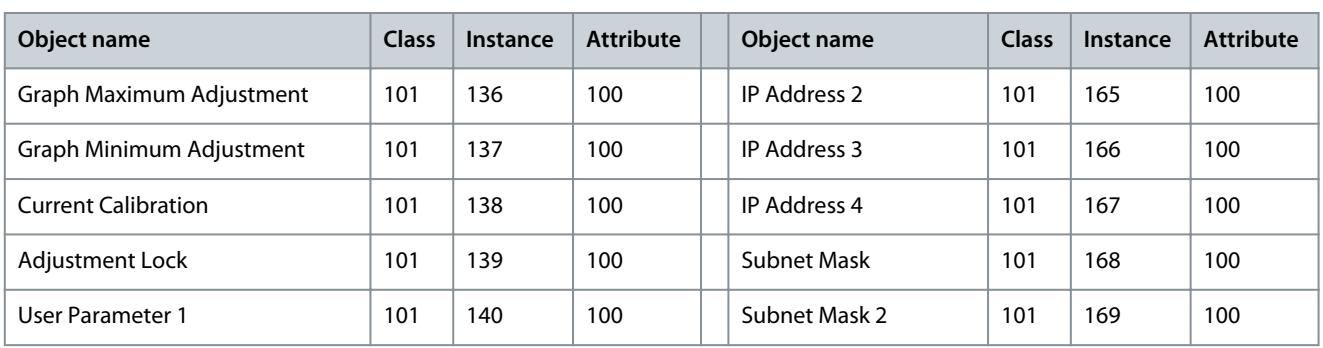

#### **Table 12: Objects with Class, Instance, and Attribute (Read/Write) - Continued**

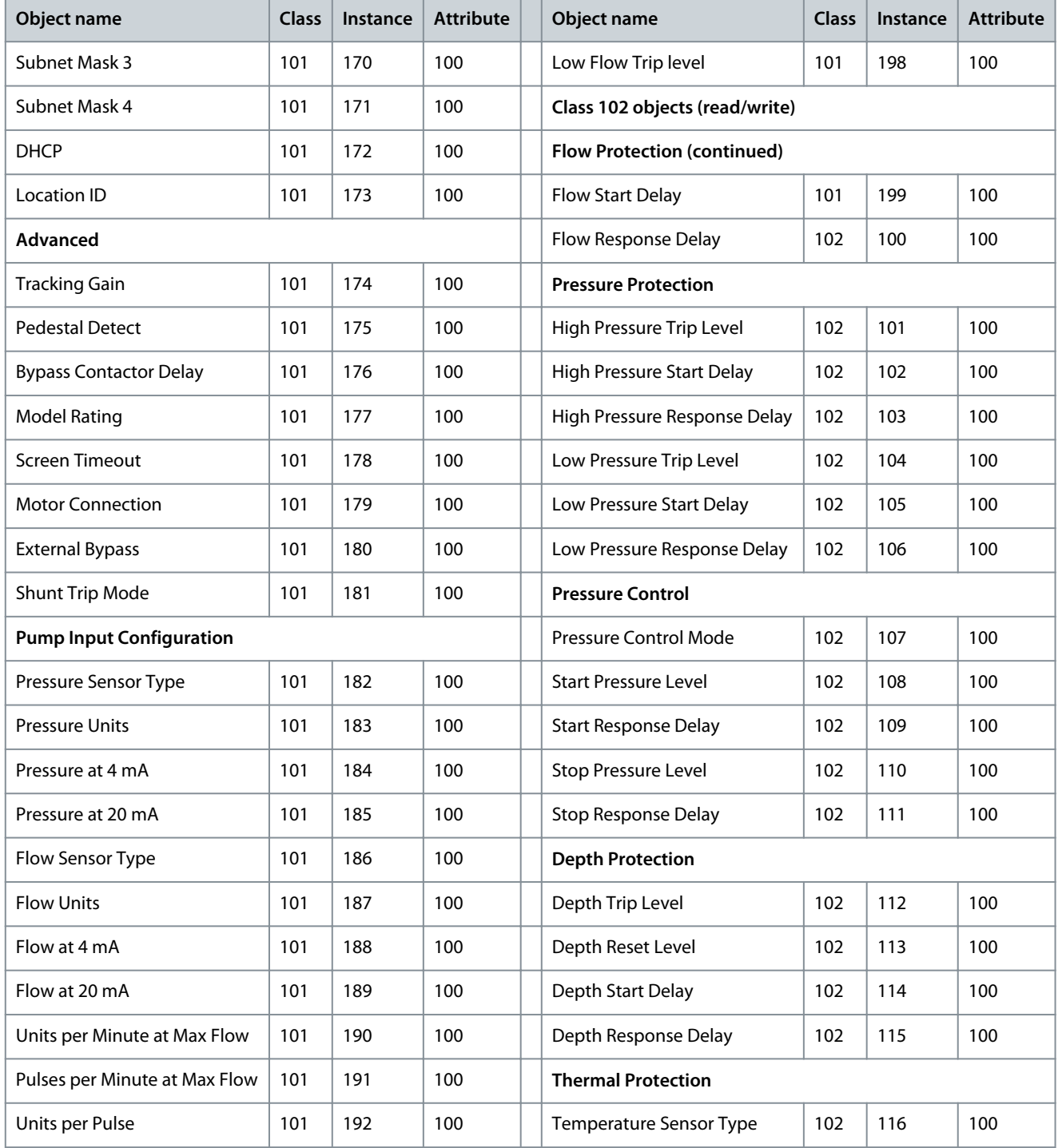

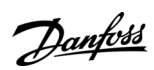

# **Attributes**

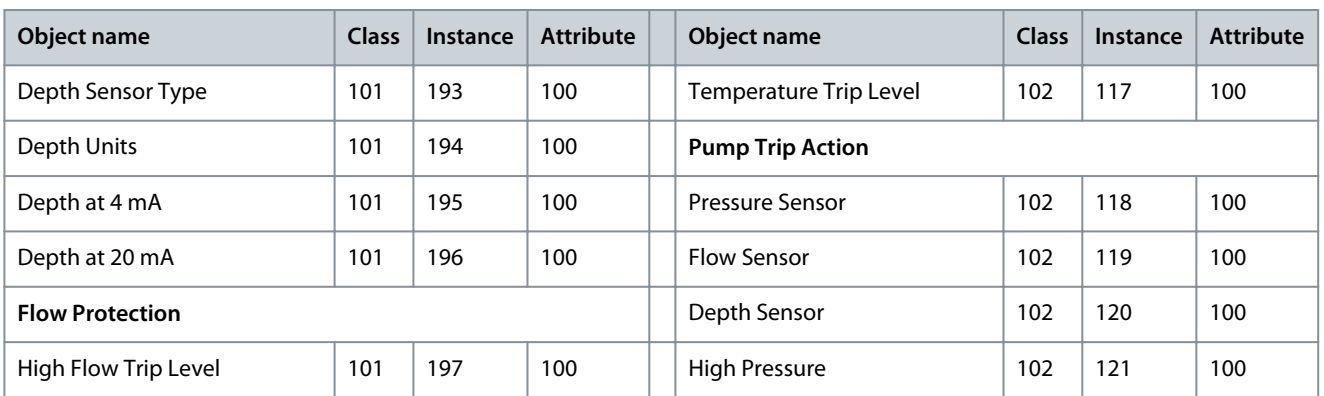

#### **Table 13: Objects with Class, Instance, and Attribute (Read/Write) - Continued**

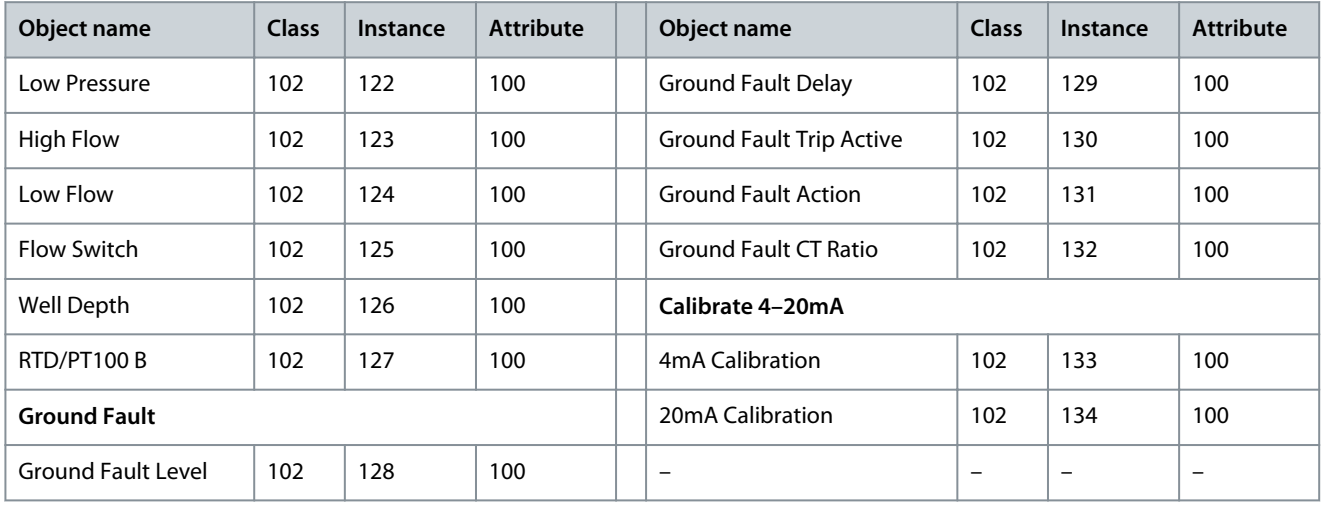

<u>Danfoss</u>

# <span id="page-32-0"></span>**9 Ground Fault Protection**

# 9.1 Overview

**N O T I C E**

Ground fault protection is only available on ground fault enabled option cards with soft starters running a compatible version of software. Contact the supplier for assistance.

The EtherNet/IP Card can detect ground current and trip before the equipment is damaged.

Ground fault protection requires a 1000:1 or 2000:1 current transformer (not supplied). The CT should be rated 1 VA or 5 VA. The soft starter can be configured to trip at 1–50 A. If ground fault current rises above 50 A, the soft starter trips immediately. Parameter 40-3 Ground Fault Trip Active selects when ground fault protection is active.

# 9.2 Connect the CT to the Ground Fault Inputs

To use ground fault protection, a common-mode current transformer (CT) must be installed around all 3 phases.

#### **Procedure**

- **1.** Use a 1000:1 or 2000:1 CT with a rating of 1 VA or 5 VA.
- **2.** Set parameter 40-5 Ground Fault CT ratio to match the CT.
- **3.** Connect the CT to the ground fault terminals (G1, G2, G3).

For maximum protection, the CT should be installed on the input side of the soft starter.

# 9.3 Configure Ground Fault Protection Settings

Ground fault protection settings must be set in the soft starter.

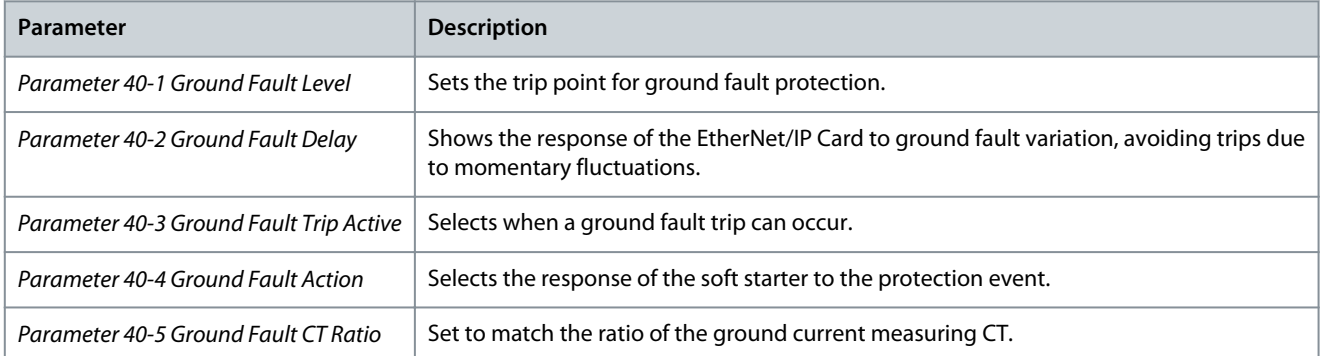

<u> Danfoss</u>

# <span id="page-33-0"></span>**10 Network Design**

#### 10.1 Star Topology

In a star network, all controllers and devices connect to a central network switch.

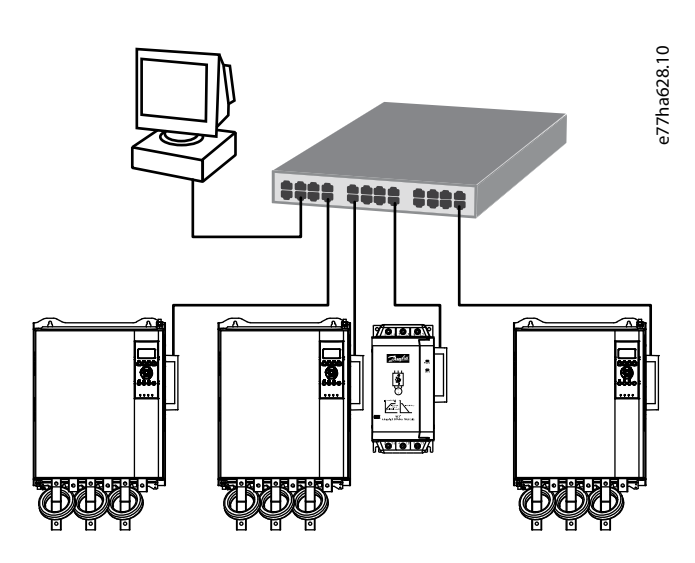

**Illustration 3: Example of Star Topology**

### 10.2 Line Topology

In a line network, the controller connects directly to 1 port of the 1<sup>st</sup> card. The 2<sup>nd</sup> Ethernet port connects to another card, which in turn connects to another device until all devices are connected.

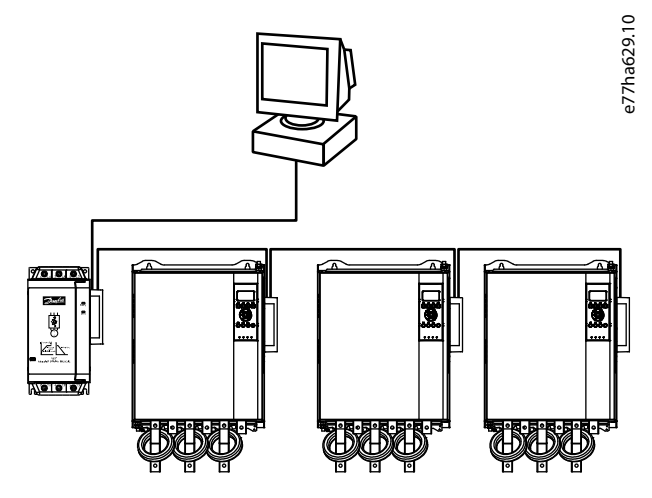

**Illustration 4: Example of Line Topology**

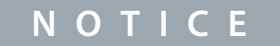

The device has an integrated switch to allow data to pass through in line topology. The device must be receiving control power from the soft starter for the switch to operate.

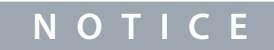

If the connection between 2 devices is interrupted, the controller cannot communicate with devices after the interruption point.

<u>Danfoss</u>

**Network Design**

#### <span id="page-34-0"></span>**Installation Guide**

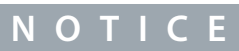

Each connection adds a delay to the communication with the next device. The maximum number of devices in a line network is 32. Exceeding this number may reduce the reliability of the network.

# 10.3 Ring Topology

In a ring topology network, the controller connects to the 1<sup>st</sup> card via a network switch. The 2<sup>nd</sup> Ethernet port of the card connects to another device, which in turn connects to another device until all devices are connected. The final device connects back to the switch.

The device supports beacon-based ring node configuration.

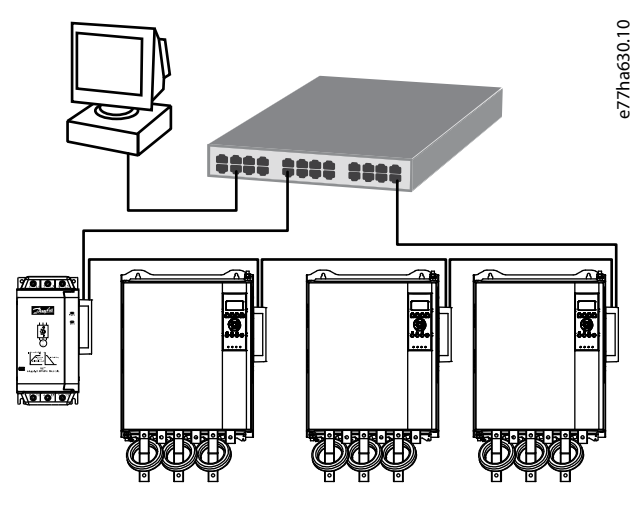

**Illustration 5: Example of Ring Topology**

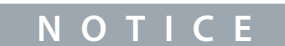

The network switch must support loss of line detection.

# 10.4 Combined Topologies

A single network can include both star and line components.

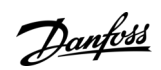

**Network Design**

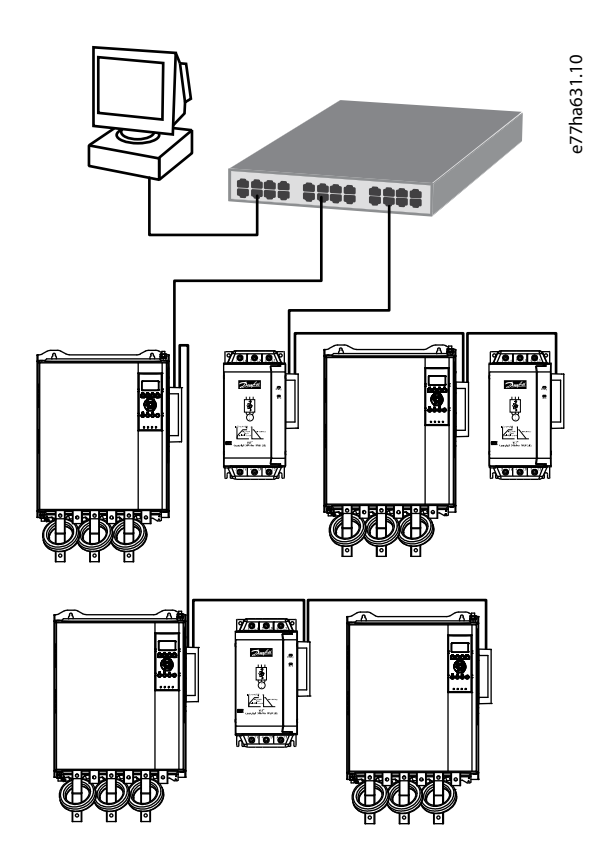

**Illustration 6: Example of Combined Topologies**

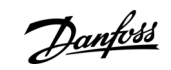

# <span id="page-36-0"></span>**11 Specifications**

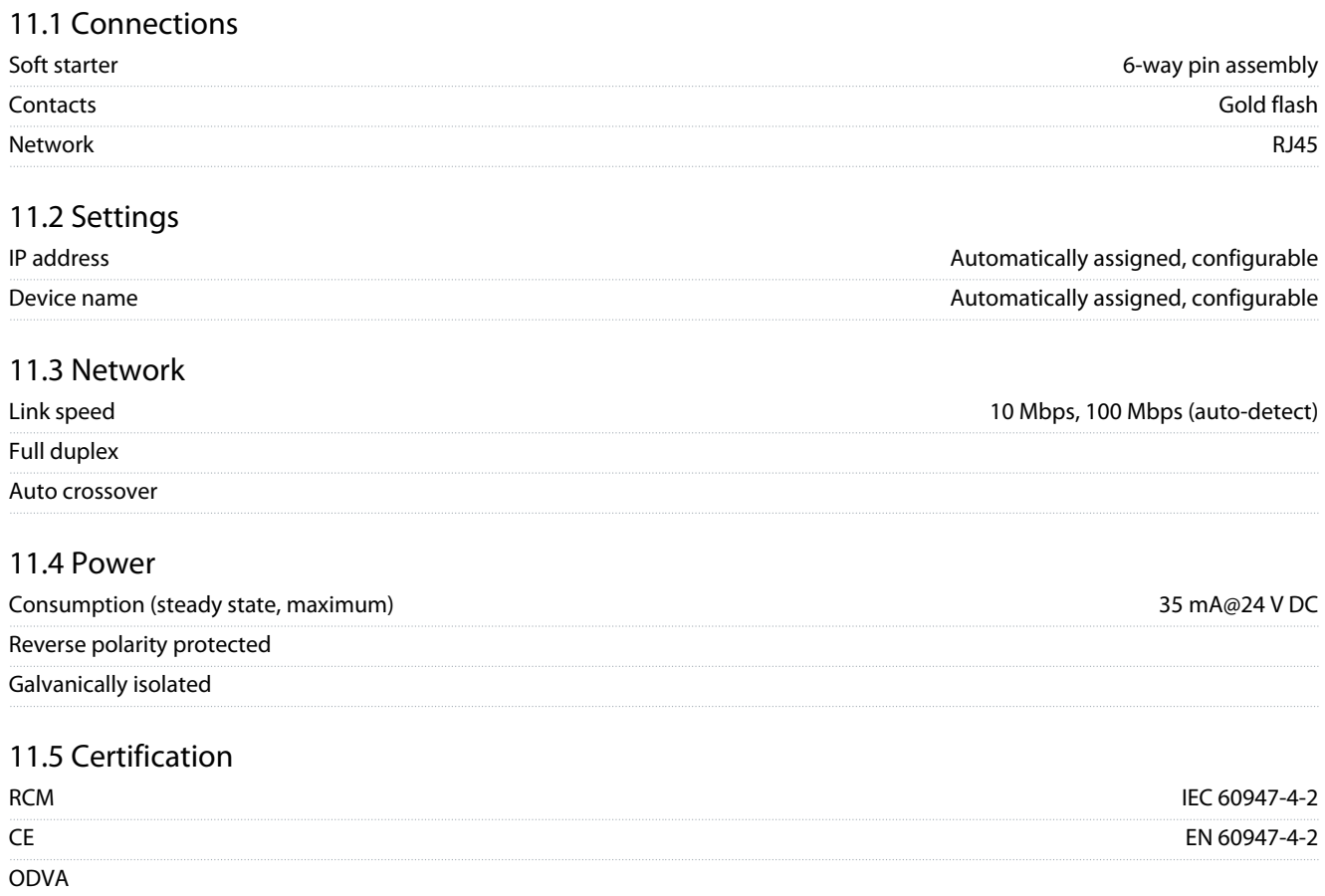

 $\pmb{E}$ therNet $\sqrt{\pmb{|P}}^*$ 

**Illustration 7: ODVA**

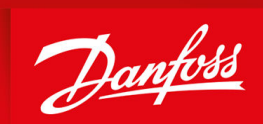

ENGINEERING<br>TOMORROW

**Danfoss A/S** Ulsnaes 1 DK-6300 Graasten vlt-drives.danfoss.com

Danfoss can accept no responsibility for possible errors in catalogs, brochures, and other printed material. Danfoss reserves the right to alter its products without notice. This also applies to products already on order provided that such alterations can be made without subsequential changes being necessary in specifications already agreed. All trademarks in this material are property of the respective companies. Danfoss and the Danfoss logotype are trademarks of Danfoss A/S. All rights reserved.

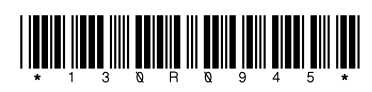

Danfoss A/S © 2022.10 **AN353423548483en-000201 / 130R0945**